# Peregrine **AssetCenter** Strichcodeinventur

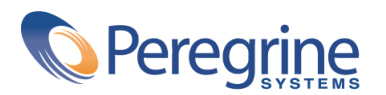

PART NUMBER AC-4.1.0-GER-01024-00189

© Copyright 2002 Peregrine Systems, Inc.

Alle Rechte vorbehalten.

Die in diesem Dokument enthaltenen Informationen sind Eigentum von Peregrine Systems, Inc. und dürfen ohne vorherige schriftliche Zustimmung von Peregrine Systems, Inc. nicht verwendet und weitergegeben werden. Ohne vorherige schriftliche Genehmigung durch Peregrine Systems, Inc. ist die Vervielfältigung dieses Handbuchs sowie seiner Teile unzulässig. In der vorliegenden Dokumentation werden zahlreiche Produkte mit ihrem Markennamen bezeichnet. Im Allgemeinen sind diese Marken im Besitz ihrer jeweiligen Eigentümer.

Peregrine Systems ® und AssetCenter ® sind eingetragene Warenzeichen von Peregrine Systems, Inc.

Die in diesem Handbuch beschriebene Software wird im Rahmen eines Lizenzvertrags zwischen Peregrine Systems, Inc. und dem Endbenutzer zur Verfügung gestellt und muss in Übereinstimmung mit den Bedingungen dieses Vertrags eingesetzt werden. Die in diesem Dokument enthaltenen Informationen können ohne Vorankündigung geändert werden. Aus den vorliegenden Informationen lassen sich keinerlei Verpflichtungen seitens Peregrine Systems, Inc. ableiten. Die aktuellste Version dieses Dokuments erhalten Sie auf Anfrage beim Kundendienst von Peregrine Systems, Inc.

Die Namen der in diesem Handbuch, in der Demo-Datenbank und dem Lernprogramm genannten Personen und Firmen sind frei erfunden und dienen lediglich zur Veranschaulichung der Softwarefunktionen. Ähnlichkeiten mit lebenden und toten Personen oder Firmen sind rein zufällig.

Dieses Produkt enthält Softwarekomponenten, die von Apache Software Foundation ([http://www.apache.org\)](http://www.apache.org) entwickelt wurden.

Die vorliegende Ausgabe betrifft die Version 4.1.0 des lizenzierten Programms

AssetCenter

Peregrine Systems, Inc. Worldwide Corporate Campus and Executive Briefing Center 3611 Valley Centre Drive San Diego, CA 92130 Tel 800.638.5231 or 858.481.5000 Fax 858.481.1751 www.peregrine.com

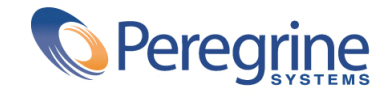

# Strichcodeinventur<sub>|</sub> Inhaltsverzeichnis

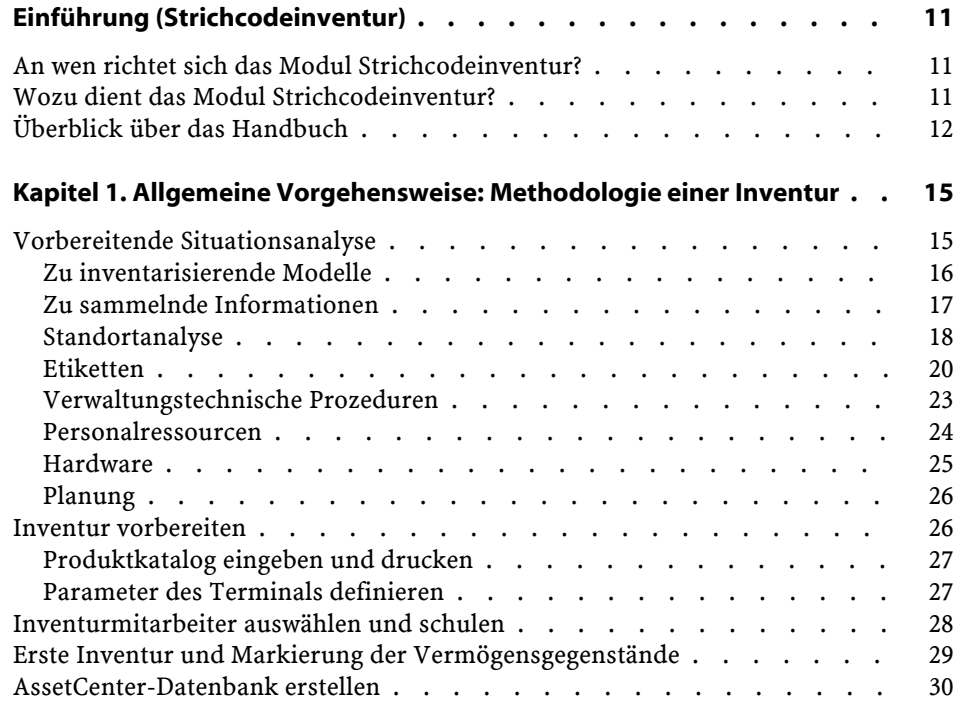

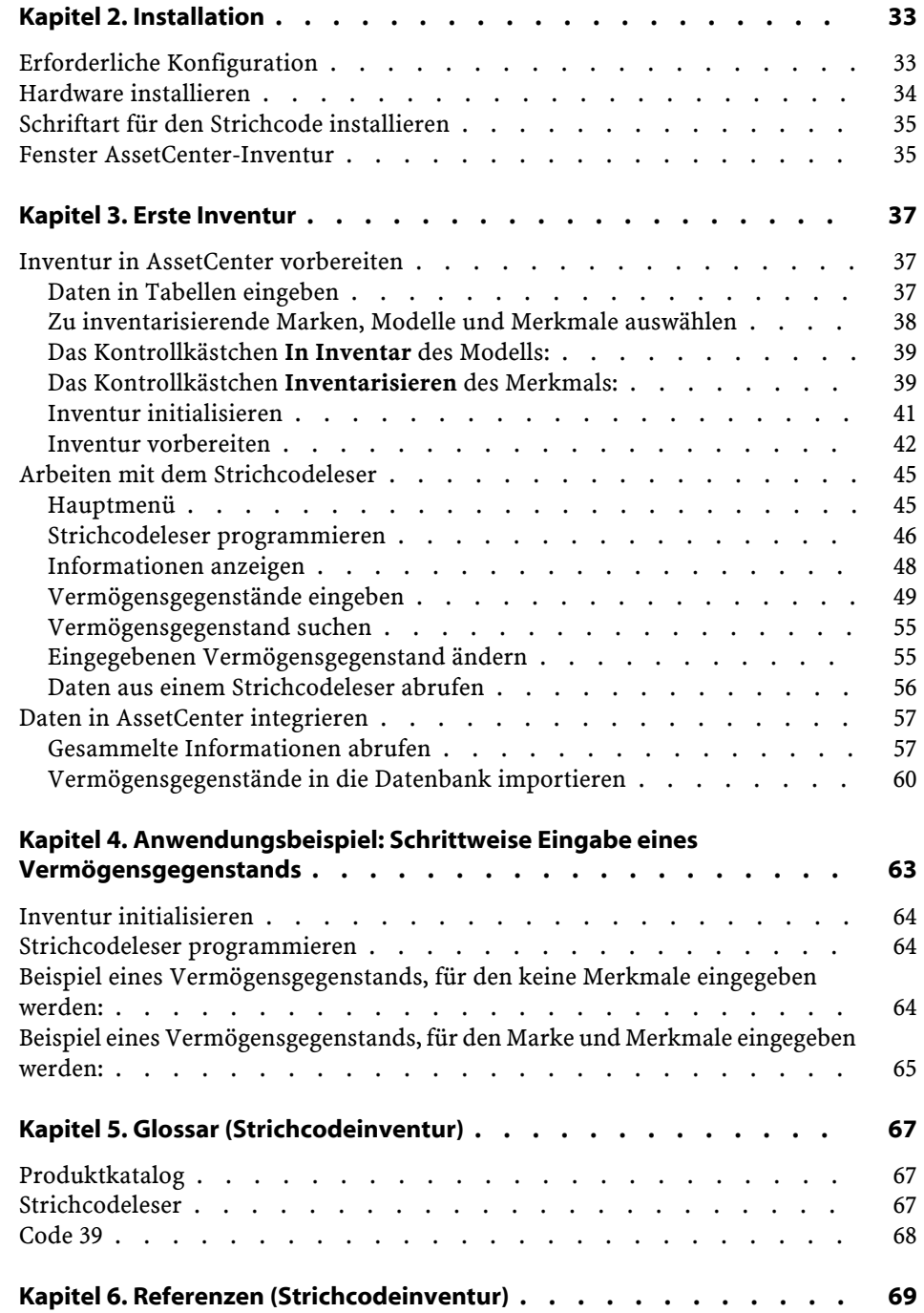

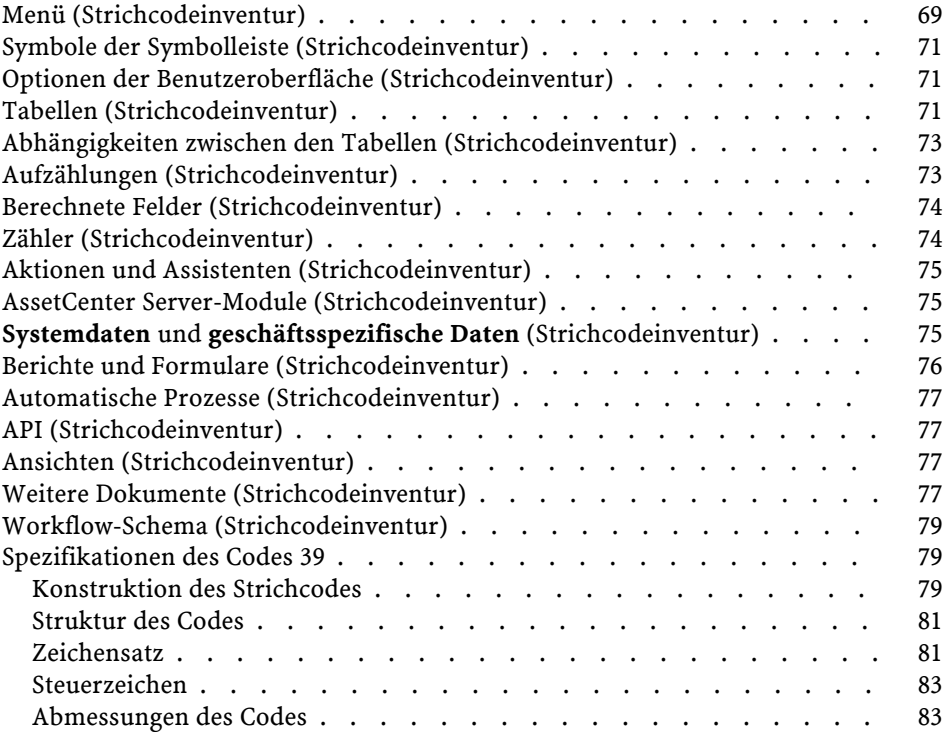

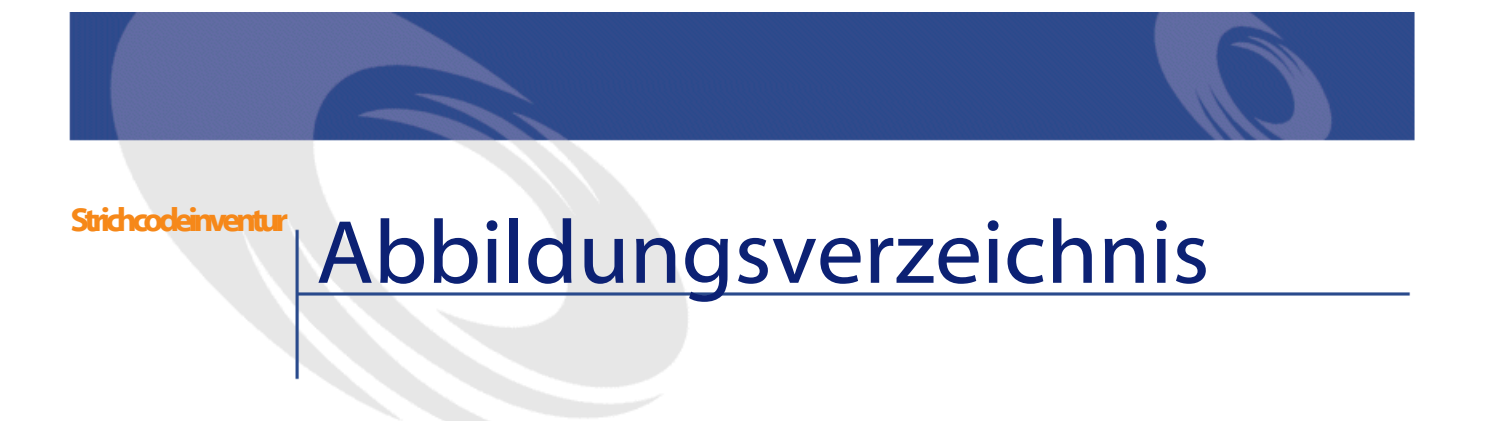

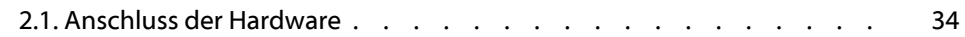

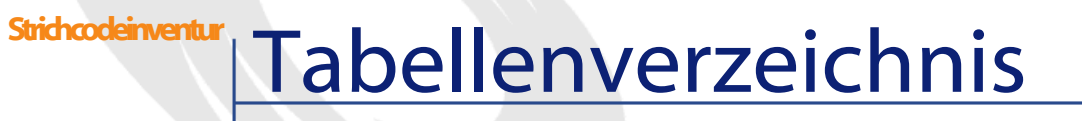

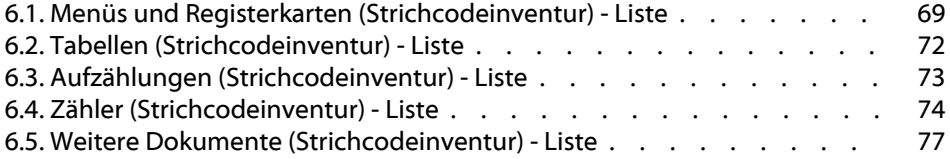

# **Einführung** (Strichcodeinventur)

**VORWORT**

# <span id="page-10-0"></span>**An wen richtet sich das Modul Strichcodeinventur?**

Das Modul Strichcodeinventur wurde für Unternehmen entwickelt, die ihre Inventur unter Verwendung von Strichcodeetiketten durchführen möchten, und zwar unabhängig davon, ob es sich um eine erste Inventur oder eine Kontrollinventur handelt.

Im Allgemeinen wird die Strichcodeinventur folgenden Personen übertragen:

- <span id="page-10-1"></span>• Ausrüstungsverwalter
- Inventurleiter
- Inventurmitarbeiter

# **Wozu dient das Modul Strichcodeinventur?**

Das Modul Strichcodeinventur erfüllt folgenden Zweck:

- Schnelles und zuverlässiges Zählen der Vermögensgegenstände eines Unternehmens mit dem Ziel, eine AssetCenter-Datenbank aufzubauen.
- Eindeutiges Identifizieren eines jeden Vermögensgegenstands, um die verschiedenen Lebenszyklen verfolgen zu können. Umzüge, Beschaffungen, Verluste oder Diebstahl lassen sich auf diese Weise ohne weiteres erkennen.

Im Folgenden sind die Gründe aufgeführt, die für eine Verwendung von Strichcodes sprechen:

- Durch das Aufkleben eines Strichcodeetiketts lassen sich einzelne Vermögensgegenstände eindeutig identifizieren. Diese Markierung ist notwendig, um Bewegungen (Hinzufügen, Umzug, Verlust) von Vermögensgegenständen eines Unternehmens bei regelmäßig durchgeführten Inventuren kontrollieren zu können.
- Strichcodes können mit einem Strichcodeleser besonders schnell und mit nahezu 100%iger Zuverlässigkeit gelesen werden.
- Die Strichcodetechnologie lässt sich auch zum Beschreiben einzelner Vermögensgegenstände verwenden. Mithilfe von Strichcodekatalogen und dem Strichcodeleser inventarisieren Sie die wichtigsten Merkmale von Vermögensgegenständen, um sie anschließend in AssetCenter zu verwalten.

# <span id="page-11-0"></span>**Überblick über das Handbuch**

Die in diesem Handbuch enthaltenen Informationen helfen Ihnen bei der Einrichtung einer Strichcodeinventur. Darüber hinaus werden Sie mit den einzelnen Funktionen schneller vertraut. Das Handbuch richtet sich in erster Linie an den Inventurleiter, ist jedoch auch für alle anderen Mitarbeiter von Interesse, die sich einen Überblick über die Vorteile einer Strichcodeinventur verschaffen möchten. Dabei ist zu beachten, dass es sich bei den in Klammern gesetzten und in Großbuchstaben geschriebenen Wörtern um die Bezeichnung der Tasten des Strichcodelesers handelt.

#### **Kapitel "[Allgemeine Vorgehensweise: Methodologie einer](#page-14-0) [Inventur"](#page-14-0)**

Im diesem Kapitel wird das Prinzip der Inventur erläutert. Zusätzlich finden Sie hier Hinweise zu den verschiedenen Phasen der Vorbereitung und Durchführung einer Inventur. Dabei handelt es sich weniger um eine Gebrauchsanweisung, die schrittweise nachzuvollziehen wäre, als um Hinweise, die sich an die jeweilige Situation anpassen lassen.

#### **Kapitel "[Installation](#page-32-1)"**

In diesem Kapitel wird die Installation der Software beschrieben.

#### **Kapitel "[Erste Inventur"](#page-36-2)**

Dieses Kapitel enthält eine Beschreibung der Funktionen, die zum Durchführen einer ersten Inventur erforderlich sind. Die Funktionen werden dabei in der Reihenfolge ihrer Verwendung vorgestellt. Die im Lieferumfang von AssetCenter enthaltene Demo-Datenbank sowie die im Anhang aufgeführten Anwendungsbeispiele bieten dem Benutzer die Möglichkeit, sich ohne Risiko für die Lebenddaten mit dem Inventurprozess vertraut zu machen.

#### **Kapitel "[Anwendungsbeispiel: Schrittweise Eingabe eines](#page-62-1) [Vermögensgegenstands](#page-62-1)"**

Wir haben ein Anwendungsbeispiel in der AssetCenter-Datenbank eingerichtet, damit Sie sich ohne weiteres mit der Funktionsweise des Moduls Strichcodeinventur vertraut machen können.

Wir empfehlen Ihnen das Lesen dieses Kapitels, um Näheres über die Funktionen des Moduls Strichcodeinventur zu erfahren.

#### **Kapitel "[Glossar \(Strichcodeinventur\)"](#page-66-2)**

Für das Modul Strichcodeinventur wurde eine spezifische Terminologie verwendet. Das Glossar in diesem Handbuch enthält die Schlüsselbegriffe, deren Verständnis für die Verwendung von AssetCenter von besonderer Bedeutung sind.

**AssetCenter** 

Das Lesen dieses Glossars verhilft Ihnen zu einem besseren Verständnis einzelner Termini.

#### **Kapitel "[Referenzen \(Strichcodeinventur\)"](#page-68-0)**

Dieses Kapitel enthält ausführliche und systematisch aufgebaute Referenzinformationen.

Durch das Lesen dieses Kapitels erhalten Sie einen besseren Überblick über die mit dem Modul Strichcodeinventur zusammenhängenden Komponenten der Software AssetCenter. Darüber hinaus erfahren Sie, wie Sie auf erweiterte bzw. zusätzliche Informationen zugreifen können.

# **1** AllgemeineVorgehensweise: Methodologie einer Inventur

**KAPITEL**

<span id="page-14-0"></span>Die Einrichtung einer Inventur umfasst fünf Phasen:

- 1 Vorbereitende Situationsanalyse
- 2 Vorbereiten eines Produktkatalogs
- <span id="page-14-1"></span>3 Pilotinventur: Testverfahren, Auswahl der Mitarbeiter, die die Strichcodeleser bedienen werden
- 4 Erste Inventur: Sammeln der Informationen vor Ort
- 5 Erstellen der AssetCenter-Datenbank

# **Vorbereitende Situationsanalyse**

Im Rahmen der Inventur kommt der Situationsanalyse mit Sicherheit eine besondere Bedeutung zu, da sich die in dieser ersten Phase getroffenen Entscheidungen auf den gesamten Ablauf der Inventur und damit auf die endgültige Zusammensetzung der AssetCenter-Datei auswirken.

Diese Analyse umfasst folgende Schritte:

- 1 Festlegen und Ordnen der Vermögensmodelle für die Inventur
- 2 Definieren der vermögensspezifischen Informationen, die vor Ort gesammelt werden sollen:
	- Standort, Benutzer, Modell, Zustand, Marke des Modells
	- Merkmale des Modells: Farbe, Abmessungen...
- 3 Schätzen der Anzahl der Vermögensgegenstände
- 4 Kodifizieren der Standorte
- 5 Vorbereiten und Bestellen der Etiketten
- 6 Definieren der Vorgehensweise beim Aufkleben von Etiketten
- 7 Prüfen und Auswählen der Bediener
- 8 Bestellen und Vorbereiten der erforderlichen Hardware
- 9 Planen des Inventurablaufs
- 10 Einrichten der verwaltungstechnischen Prozeduren

## <span id="page-15-0"></span>**Zu inventarisierende Modelle**

Zunächst einmal müssen Sie die Modelle festlegen, die mit AssetCenter verwaltet werden sollen. Die entsprechenden Vermögensgegenstände müssen unter Berücksichtigung der für die Modelle gültigen Hierarchie geordnet werden. Weitere Informationen zur Baumstruktur der Modelle finden Sie im Handbuch **Ausrüstungsverwaltung**.

Um sich einen ersten Überblick über die Zusammensetzung der Ausrüstung zu verschaffen, wendet man sich am besten an die Buchhaltung. Durch die Analyse der Aktiva und Rechnungen erhalten Sie einen ersten Einblick in die verschiedenen Modelle, die vom Unternehmen mit der Zeit angeschafft wurden. Die in den buchhalterischen Dateien gespeicherten Informationen ermöglichen eine erste Schätzung des Ausrüstungsumfangs.

Als nächstes wählen Sie die Vermögensgegenstände, aus denen sich das Kapital des Unternehmens zusammensetzt und die bei der Inventur berücksichtigt werden sollen. Schließlich sollen bei einer Strichcodeinventur nicht grundsätzlich alle Vermögensgegenstände gezählt werden: einige Gegenstände sind zu groß oder zu komplex für

eine Etikettierung, andere wiederum sollten aufgrund ihres geringen Werts von einer Inventur ausgeschlossen werden. In manchen Fällen erweist sich das Etikettieren von Losen als vorteilhaft.

Um Ihnen bei der Auswahl der geeigneten Modelle zu helfen, haben wir eine Standardbaumstruktur definiert, die Sie Ihren Anforderungen entsprechend anpassen können. Diese Baumstruktur befindet sich in der im Lieferumfang von AssetCenter enthaltenen Demo-Datenbank.

<span id="page-16-0"></span>Ein kurzer Besuch vor Ort zeigt meist sehr schnell, an welchen Stellen die Baumstruktur ausgearbeitet werden muss und wo weitere Modelle hinzugefügt werden müssen, die Sie ansonsten möglicherweise übersehen hätten oder die in den buchhalterischen Dateien nicht unbedingt eindeutig zu erkennen sind.

## **Zu sammelnde Informationen**

Als nächstes müssen Sie sich für den Grad der Präzision entscheiden, mit der das Kapital des Unternehmens beschrieben werden soll. Die Strichcodelösung von AssetCenter ist in dieser Hinsicht besonders flexibel.

Im Verlauf einer Inventur werden folgende Informationen gesammelt:

- Informationen, die allen Modellen gemein sind.
- Informationen, die sich auf einen bestimmten Vermögensgegenstand beziehen.

Für die allen Modellen gemeinsamen Informationen beantworten Sie lediglich folgende Fragen:

- Möchten Sie den Namen des Benutzers festhalten?
- Möchten Sie den Standort des Vermögensgegenstands festhalten?
- Möchten Sie die Seriennummer des Vermögensgegenstands festhalten?
- Möchten Sie den Zustand des Vermögensgegenstands festhalten? Bleiben die Informationen, die sich auf einen bestimmten Vermögensgegenstand beziehen.

Ein Stuhl weist nicht dieselben Merkmale auf wie ein Fotokopiergerät. Daher ist jedem Modell in AssetCenter eine Liste mit den spezifischen Merkmalen des entsprechenden Vermögensgegenstands zugeordnet. Ziehen Sie die im vorherigen Abschnitt aufgestellte Modellliste heran und definieren Sie für jedes Modell die jeweils verwendeten Merkmale. Anschließend legen Sie die Merkmale fest, die bei der Inventur berücksichtigt werden sollen.

Das Ergebnis dieser Analyse stellt sich wie folgt dar:

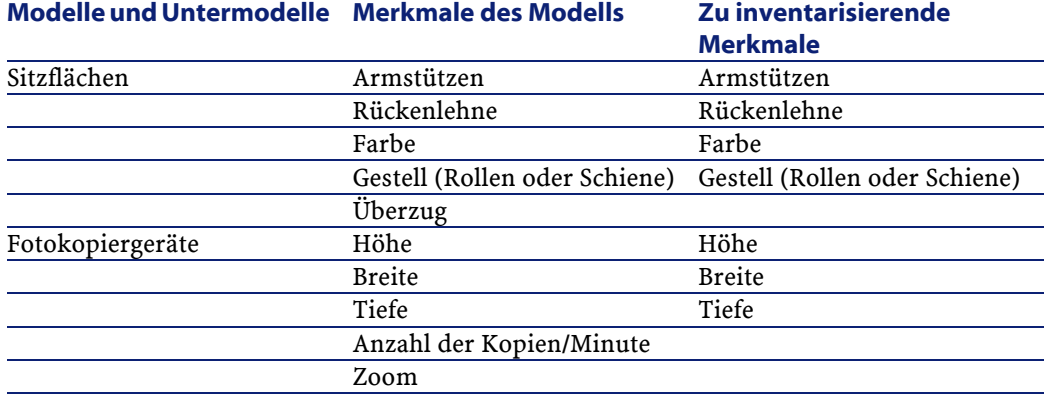

<span id="page-17-0"></span>**Standortanalyse**

Bei der Inventur wird der genaue Standort der einzelnen Vermögensgegenstände in AssetCenter festgehalten. Dementsprechend muss jeder Raum und jede Zone innerhalb des Unternehmens eindeutig gekennzeichnet werden. AssetCenter ermöglicht eine hierarchische Beschreibung der Standorte innerhalb des Unternehmens in einer spezifischen Tabelle.

Verwenden Sie Pläne für eine optimale Aufteilung, Strukturierung und Kodifizierung der Standorte:

- Adresse
- Gebäude
- Stockwerk
- Zone

• Raum

Sollten Ihnen keine Pläne zur Verfügung stehen, müssen diese zunächst erstellt werden, da jeder einzelne, an der Inventur beteiligte Mitarbeiter einen genauen Plan zur Hand haben muss. Bei offenen bzw. landschaftlich gestalteten Räumen kann sich eine präzise Aufteilung als schwierig erweisen. In diesen Situationen kommt es darauf an, genaue Anhaltspunkte ausfindig zu machen, wie z.B. Säulenträger, Fenster und Ähnliches.

Bei der Inventur können Standorte auf zwei verschiedene Weisen erfasst werden:

- Sie können jeden Standort einzeln etikettieren:
	- 1 Anhand der Standorte und der in AssetCenter eingegebenen Kodifizierung wird ein spezifischer Etikettensatz erstellt. Die Erstellung kann direkt über AssetCenter erfolgen (Laserdruck) oder an einen Zulieferer übergeben werden, der sich auf das Drucken von Etiketten spezialisiert hat. Die Liste der Partnerunternehmen erhalten Sie bei Peregrine Systems.
	- 2 Der Inventurleiter sollte die Etiketten eigenhändig aufkleben. Dazu muss er mit den Räumlichkeiten besonders gut vertraut sein. Die Bediener der Strichcodeleser müssen sich auf die Inventur der Vermögensgegenstände konzentrieren und sollten daher nicht zusätzlich mit dem Aufkleben der Etiketten belastet werden.
- Sie können die Liste mit den Standortcodes selbstverständlich auch selbst ausdrucken und den einzelnen Bedienern der Strichcodeleser übergeben. In diesem Fall findet der Bediener die Strichcodenummern der einzelnen Standorte auf seiner Liste.

Eine zweite, allerdings weitaus unzuverlässigere Methode besteht in der Einstellung unternehmensexterner Personen, die mit den Räumlichkeiten zwangsläufig weniger vertraut sind, was leicht zu Fehlern führen kann.

# <span id="page-19-0"></span>**Etiketten**

#### **Für Möbel:**

Wählen Sie belichtete Etiketten aus Polyester und einen Klebstoff mit einer 10-Jahres-Garantie.

#### **Etikettenqualität für Ausrüstungsgegenstände, die im Freien steht oder extremen Witterungsverhältnissen ausgesetzt sind:**

Wählen Sie vorgestanzte Metalletiketten, die eventuell aufgeschraubt werden können.

## **Arbeiten mit Präfixen**

Vor Ort erfolgt die Inventur eines Vermögensgegenstands durch das aufeinanderfolgende Lesen der beschreibenden Strichcodes, die mit dem Lesen des Strichcodes auf dem Etikett abgeschlossen wird. Die verschiedenen Strichcodes lassen sich nicht ohne weiteres voneinander unterscheiden. Um die Sicherheit bei der Eingabe gewährleisten und Kontrollen durchführen zu können, empfiehlt sich die Verwendung von Präfixen.

Ein Präfix ist ein Buchstabe, der dem Code vorangestellt wird. Durch die Verwendung unterschiedlicher Präfixe für die verschiedenen Strichcodetypen kann das Strichcodeleserprogramm sicherstellen, dass kein Standortcode anstelle eines Vermögenscodes erfasst wird.

Die Kodifizierung der Vermögensgegenstände und Standorte bleibt Ihnen überlassen, und somit entscheiden Sie auch über eine eventuelle Verwendung von Präfixen. Bei der Auswahl der Präfixe ist Folgendes zu beachten: die Buchstaben S und B sind AssetCenter vorbehalten, um Status und Marken mit einem Präfix zu kennzeichnen.

Sie können die Präfixe beispielsweise zur Unterscheidung von allgemeinen Modellen verwenden: M für Möbel, W für Werkzeugmaschinen, usw. Im Verlauf einer Inventur ist die Verwendung mehrerer Präfixe jedoch nicht unbedingt wünschenswert, da sie das

Fehlerrisiko erhöht und die Bediener zwingt, mehrere Etikettenrollen mitzunehmen.

# **Kodifizierung von Vermögensgegenständen und Standorten**

Die Etiketten von Vermögensgegenständen sind sequenziell von 1 bis x nummeriert. Dabei wird der Codetyp 39 verwendet.

Bei der Verwendung von Code 39 können sich die zu kodierenden Informationen aus einer beliebigen Anzahl von Buchstaben, Ziffern sowie den Zeichen +, -, /, ., \$, %, [Leerzeichen] zusammensetzen. Anschließend müssen Sie diese Informationen nur noch in \* setzen und in die für den Code 39 spezifischen Striche und Leerzeichen übersetzen. Wenn Sie sich für eine Etikettierung der Standorte entschieden haben, bestehen bei der Vergabe der Codes folgende Möglichkeiten:

- Automatische Zuordnung über einen Zähler in AssetCenter.
- Manuelle Eingabe durch den für die Inventur verantwortlichen Mitarbeiter. Diese Codes sind im Allgemeinen leichter zu verstehen bzw. zu behalten. Ein Beispiel: Aus dem Code SADM2B23 ist das Büro 23 im 2. Stockwerk des Verwaltungsgebäudes (Administration) leichter ableitbar als aus dem Code S35, wie er bei der automatischen Zuordnung vergeben würde. Wir empfehlen Ihnen, auch bei der manuellen Eingabe von Codes ein einmaliges Präfix für sämtliche Standorte zu vergeben (beispielsweise S für Standort).

#### **Format**

Wenn Sie sich für eine Etikettierung der Standorte entschieden haben, müssen Sie mindestens zwei Etikettenformate definieren: eines für die Vermögensgegenstände und ein weiteres für die Standorte.

Für jeden Etikettentyp müssen Sie folgende Fragen beantworten:

- Mit welcher Anzahl von Zeichen sind die Vermögensgegenstände und Standorte kodiert?
- Gibt es eine Legende? (Bedeutung des Strichcodes in Klartext) Die Verwendung einer Legende ist durchaus empfehlenswert.
- Gibt es ein Logo?
- Gibt es eine Farbe?
- Welche Lebensdauer wird gewünscht?
- Wie viele Vermögensgegenstände und Standorte müssen mit einem Etikett versehen werden?

Um ein diskretes Aufkleben der Etiketten an allen Vermögensgegenständen und Standorten gewährleisten zu können, müssen Sie Kompromisse zwischen Größe und Lesbarkeit des Etiketts schließen.

Natürlich wirken sich auch Logo, zusätzlicher Text sowie die maximale Zeichenanzahl der Codes auf die Größe und die Kosten der Etiketten aus.

Sobald Sie alle Fragen beantwortet haben, setzen Sie sich mit der Druckerei in Verbindung, von der Sie die vorgedruckten Etiketten mit dem Standardcode 39 beziehen. Auf Anfrage erhalten Sie eine Liste der Partnerunternehmen von Peregrine Systems.

#### WICHTIG:

Bedenken Sie dabei jedoch die Fristen. Für das Drucken von Etiketten sind ohne Zusatzkosten mindestens drei Wochen zu veranschlagen.

## **Etiketten aufkleben**

Damit die Inventurkontrolle auch in Zukunft schnell und zuverlässig durchgeführt werden kann, sind beim Aufkleben von Etiketten bestimmte Regeln einzuhalten. Für jedes Modell muss der genaue Ort festgelegt werden, an dem das Etikett angebracht werden soll.

Ein Beispiel: Für einen Schreibtisch - Arbeitsfläche, Ecke vorne links im Abstand von 5 cm zu beiden Rändern.

Das Aufkleben von Standortetiketten will ebenfalls wohl durchdacht sein. Bei geschlossenen Räumen ist eine besonders diskrete Stelle der Türrahmen. In offenen Bürolandschaften gestaltet sich das Aufkleben von Etiketten im Allgemeinen schwieriger und muss einer mehr oder weniger virtuellen Raumaufteilung, wie z.B. Fensterrahmen und Säulen, Rechnung tragen.

Bei der vorbereitenden Analyse wird jedes Vermögensmodell angezeigt und die Stelle, an der das Etikett aufgeklebt werden soll, genau festgelegt. Ein Beispiel:

- Tische, Schreibtische...: unter der Tischplatte im Abstand von 5 cm von der rechten Ecke.
- Stühle, Sessel...: unter der Sitzfläche in der rechten Ecke unter der Rückenlehne.
- Schreibtischunterschränke auf Rollen: linke Seite, rechts neben der vorderen Rolle, im Abstand von 5 cm von der Kante.

Diese Stellen sollten vermieden werden:

- Etiketten kleben weder auf Stoff noch auf rauhem Untergrund. Achten Sie darauf, dass der Untergrund für das Aufkleben von Etiketten geeignet ist.
- Vermeiden Sie das Aufkleben von Etiketten in Schubladen oder Schränken, die zum Zeitpunkt der Inventur womöglich verschlossen sind.
- Kleben Sie die Etiketten weder zu hoch noch auf schwer zugängliche Stellen.

<span id="page-22-0"></span>In jedem Fall muss eine Stelle gefunden werden, die einen annehmbaren Kompromiss zwischen Diskretion und Zugänglichkeit darstellt.

# **Verwaltungstechnische Prozeduren**

Die Inventur ermöglicht das Zählen der Vermögensgegenstände eines Unternehmens, das Feststellen der Standorte und gegebenenfalls das Zuordnen eines aktuellen Benutzers. Zur Vermeidung von Unstimmigkeiten bei der Durchführung der Inventur müssen Sie unbedingt die Abläufe und Prozeduren für die "eingehenden" und "abgehenden" Vermögensgegenstände sowie für "Bewegungen" festlegen. Diese Prozeduren führen in der Regel zu einer Unterbrechung der Lieferungen und dem Verbot jeglicher Bewegungen während der gesamten Dauer der Inventur.

Um ein Gefühl der Unzufriedenheit unter den Mitarbeitern zu vermeiden, sollten Zeitpunkt und Gründe für die Durchführung der Inventur unbedingt vorher erklärt werden:

- Vorteile einer sauberen Verwaltung
- Klarheit im oberen Teil der Bilanz
- Einsparungen bei der Gewerbesteuer
- Einsparungen bei den Versicherungsprämien

Bei der Ankündigung einer Inventur kann ein nach Standorten aufgegliederter Zeitplan vorgelegt werden, um den Mitarbeitern eine entsprechende Planung ihrer Zeit zu ermöglichen. Auf diese Weise lässt sich die Inventur in der Regel schneller abwickeln.

### <span id="page-23-0"></span>**Personalressourcen**

Je nach der Anzahl der zu inventarisierenden Vermögensgegenstände ist eine mehr oder weniger große Anzahl von Mitarbeitern erforderlich, die im Wesentlichen zwei verschiedene Aufgaben erfüllen.

• Bediener:

Der Bediener arbeitet vor Ort. Er beschreibt die einzelnen Vermögensgegenstände mithilfe eines Strichcodelesers (Strichcode-Referenzliste) und klebt ein "Strichcodeetikett", dessen Nummer er aufschreibt. Dabei muss er einen bestimmten Arbeitsrythmus einhalten. Dieser Rythmus wird im Verlauf der Testphase festgelegt. Zur Vermeidung von Inkohärenzen, vor allem beim Hinzuziehen externer Bediener, dürfen keine Eigeninitiativen ohne das vorherige Einverständnis des Inventurleiters ergriffen werden.

In dieser Phase kommt die Qualität des Produktkatalogs und der vorbereitenden Analyse zum Tragen.

• Inventurleiter:

Der Inventurleiter organisiert, leitet und kontrolliert die Arbeit der Bediener. Er trägt die Verantwortung für die Pflege des Produktkatalogs. Darüber hinaus muss er sicherstellen, dass jeder

Bediener über einen aktuellen Katalog und über einen ordnungsgemäß programmierten und parametrierten Strichcodeleser verfügt. Der Inventurleiter teilt den Bedienern bestimmte Zonen zu und legt den Arbeitsrythmus fest. Gegen Mittag oder am Ende des Arbeitstages sammelt er die Strichcodeleser ein und überträgt die Daten auf den Computer. Anschließend muss er die Kohärenz der Informationen prüfen, bevor er sie in die AssetCenter-Datenbank überträgt. Und schließlich muss er sich vor Ort vergewissern, dass die Etiketten ordnungsgemäß aufgeklebt wurden und die Vermögensgegenstände den jeweiligen Beschreibungen entsprechen.

Der Inventurleiter sollte die vorbereitende Analyse mitverfolgt, oder besser, an ihr mitgearbeitet haben. Eine gründliche Kenntnis der zu inventarisierenden Ausrüstung sowie Erfahrung im Umgang mit Windows und den entsprechenden Funktionen sind durchaus von Vorteil.

<span id="page-24-0"></span>Je nach dem für die Durchführung der Inventur vorgesehenen Zeitraum können Sie die erforderliche Anzahl von Bedienern abschätzen. Dabei basieren Sie sich auf einen Mittelwert von 200 bis 250 Vermögensgegenständen pro Bediener und Tag. Je nach Umgebung und gesammelten Informationen kann die erste Schätzung im Verlauf der Testperiode angepasst werden.

### **Hardware**

• Feste Arbeitsstation

Die Software AssetCenter sowie das ergänzende Modul Strichcodeinventur sind auf einer Arbeitsstation mit zwei seriellen Ports (ein Port für die Maus und ein weiterer Port für die Kommunikation mit dem Strichcodeleser) installiert. Diese Station muss mit Windows ausgestattet sein. Weitere Informationen hierzu finden Sie im Kapitel **[Installation](#page-32-1)**, Abschnitt **[Erforderliche Konfiguration](#page-32-1)**.

• Strichcodeleser + Basis

Das Peregrine Systems-Modul Strichcodeinventur läuft mit folgenden Konfigurationen:

**AssetCenter** 

- AssetCenter 3.01 oder eine frühere Version: Mit dem Strichcodeleser PTC 912 von Telxon mit einer Speicherkapazität von mindestens 512 KB (empfohlen sind 1 MB). Auf dem Terminal muss die Bios-Version 5.2 installiert sein.
- AssetCenter 3.02 oder aktuellere Version: Mit dem Strichcodeleser PTC 912 von Telxon (empfohlen wird das Standardbios 6.3) oder dem Strichcodeleser PTC 960 LE.

Sie müssen selbstverständlich einen Strichcodeleser pro Bediener bereitstellen. Lesegeräte lassen sich auch anmieten. Die Liste der Partnerunternehmen erhalten Sie bei Peregrine Systems.

#### Anmerkung:

Zum Aufladen der Batterien benötigen Sie eine Basis. Strichcodeleser und Austauschbatterie lassen sich auf diese Basis aufsetzen. Die Basis selbst ist über ein TXRX-Kabel (optional bei Telxon erhältlich) mit dem PC verbunden.

## <span id="page-25-1"></span><span id="page-25-0"></span>**Planung**

Je nach der Anzahl der geschätzten Vermögensgegenstände lässt sich pro Standort und Bediener ein Plan aufstellen. Dieser Plan kann im Anschluss an die Testphase selbstverständlich angepasst werden.

## **Inventur vorbereiten**

Für eine optimale und sichere Eingabe liest die Strichcodeleseranwendung nacheinander die Strichcodes, die Standorten, Benutzern, Modellen, Merkmalen oder Marken entsprechen. Diese Vorgehensweise ermöglicht die Beschreibung eines Vermögensgegenstands vor seiner Identifizierung mithilfe einer eindeutigen auf dem Vermögensgegenstand aufgeklebten Nummer, die vom Strichcodeleser gespeichert wird.

Die beschreibenden Strichcodes werden in einem mehr oder weniger umfangreichen Produktkatalog zusammengefasst.

Dieser Produktkatalog wird anhand der zuvor in AssetCenter eingegebenen Informationen generiert. Nach Abschluss der vorbereitenden Analyse sind folgende Schritte in AssetCenter durchzuführen:

- Eingeben der Standorte, Abteilungen und Personen, Modelle, Merkmale und Produkte in die entsprechenden Tabellen.
- <span id="page-26-0"></span>• Laden der inventurspezifischen Parameter auf jeden Strichcodeleser.

## **Produktkatalog eingeben und drucken**

Um den Standort eines Vermögensgegenstands im Unternehmen feststellen und den Gegenstand beschreiben zu können, verwendet AssetCenter Referenztabellen, die in diesem Zusammenhang als Ordner bezeichnet werden. Bei der Inventur wird jeder Eintrag in diesen Ordnern automatisch einem "Strichcode" zugeordnet.

<span id="page-26-1"></span>Sobald die Daten in alle Ordnern eingegeben wurden, müssen Sie nur noch das Layout der Daten festlegen und die Seiten drucken, um über einen Produktkatalog zu verfügen. Zu diesem Zweck erstellt AssetCenter eine Textdatei, die sich mit jeder beliebigen Windows-Textverarbeitung öffnen lässt.

## **Parameter des Terminals definieren**

Bevor Sie den Strichcodeleser von Telxon an einen Bediener übergeben können, müssen Sie folgende Vorbereitungen treffen:

1 Zunächst einmal muss das Programm zur Verwaltung der Inventur vor Ort auf den Strichcodeleser übertragen werden. Dies wird von Peregrine Systems vorgenommen. Die Hardware, die direkt bei Peregrine Systems bestellt wird, wird also systematisch programmiert. Wenn Sie Ihre Hardware über andere Quellen beziehen, sollten Sie den Punkt der Programmierung abklären. Der Hersteller Telxon kann die Programmierung ebenfalls übernehmen, sofern dies bei der Bestellung ausdrücklich gewünscht wird.

- 2 Anschließend müssen Sie die unternehmensspezifischen Parameter eingeben und die Inventur identifizieren, die Sie durchführen möchten. Diese Parameter umfassen:
	- Informationen zur Identifizierung der Herkunft der Dateien, die bei der Inventur generiert werden:
		- Nummer des Strichcodelesers
		- Name des Bedieners
		- Inventurdatum
	- Informationen zur Anpassung des Programms an spezifische Anforderungen:
		- Soll der Name des Benutzers eines Vermögengegenstands festgehalten werden?
		- Soll der Zustand des Gegenstands festgehalten werden?
		- Welche Merkmale sollen für jedes erfasste Modell berücksichtigt werden?

Diese zweite Definition der Parameter erfolgt über AssetCenter.

## <span id="page-27-0"></span>**Inventurmitarbeiter auswählen und schulen**

Bei einer umfangreichen Ausrüstung sind mehrere Bediener erforderlich. Ganz gleich, ob es sich nun um unternehmensinterne Mitarbeiter handelt oder speziell für die Inventur angestellte Mitarbeiter: es steht nur selten bereits geschultes Personal zur Verfügung.

Der Inventurleiter nimmt sich im Allgemeinen 3 bis 5 Tage Zeit, um die Bediener zu testen, anzustellen und zu schulen.

Die Tests werden im Allgemeinen in nachgestellten Situationen bei einer kleinen Testinventur durchgeführt. Beachten Sie in dieser Phase Folgendes:

- Stellen Sie die Effizienz eines jeden Bedieners möglichst genau fest.
- Arbeiten Sie die Planung weiter aus.
- Vervollständigen Sie gegebenenfalls die Produktliste.

# <span id="page-28-0"></span>**Erste Inventur und Markierung der Vermögensgegenstände**

Der Inventurleiter weist den Bedienern jeden Tag einen neuen Arbeitsbereich zu. Die Inventur wird Raum für Raum und Zone für Zone durchgeführt.

Anschließend geht der Bediener von einem Vermögensgegenstand zum nächsten und führt Folgendes durch:

- 1 Er liest nacheinander die Strichcodes im Produktkatalog, die den Informationen zum jeweiligen Vermögensgegenstand entsprechen: Standort, Benutzer, Seriennummer, Status, Modell (Zugriff über die Schaltfläche **Prod** im Feld **Kategorie**), Marke und Mermale.
- 2 Er klebt das Strichcodeetikett auf den Vermögensgegenstand, und zwar an der Stelle, die bei der vorbereitenden Analyse festgelegt wurde.
- 3 Er liest den Strichcode mithilfe des Lesers. Durch Drücken der Taste [ENTER] erfolgt eine erneute Positionierung auf dem bis dahin leeren Feld **Vermögen**.
- 4 Anschließend geht er zum nächsten Vermögensgegenstand über.

Dank des Produktkatalogs mit den Strichcodes ist die Beschreibung der Vermögensgegenstände in wenigen Sekunden erledigt.

Bevor der Bediener eine Zone oder einen Raum verlässt, um zum nächsten überzugehen, muss er sich vergewissern, dass kein Vermögensgegenstand vergessen wurde. Dazu gehen Sie wie folgt vor:

- Sie müssen die Vermögensgegenstände, die inventarisiert werden sollen, gleich beim Betreten des Raums zählen.
- Wenn Sie in einer Zone mehr als 4 oder 5 verschiedene Produkte finden, sollten Sie eine modellweise Inventarisierung der Vermögensgegenstände vermeiden (also alle Stühle, alle Schreibtische, alle Schränke...).
- Gehen Sie so systematisch wie möglich vor: Von rechts nach links oder von links nach rechts.

AssetCenter

- Kleben Sie keine Etiketten auf Vermögensgegenstände, bevor Sie sich nicht vergewissert haben, dass sie auch eingegeben wurden. Dementsprechend müssen Sie den Strichcode des Gegenstands entweder kurz nach oder kurz vor dem Aufkleben des Etiketts lesen. Sofern Sie nicht über ein visuelles System zum Kennzeichnen der vergessenen Vermögensgegenstände verfügen (Kreidemarke, Farbaufkleber...), ist vom Etikettieren der Vermögensgegenstände vor der Inventur abzuraten.
- Sobald alle Gegenstände in einem Raum inventarisiert wurden, vergleichen Sie die Anzahl der eingegebenen Vermögensgegenstände mit der Zahl, die Sie beim Betreten des Raums festgestellt haben.
- Wenn ein Etikett nicht verwendbar ist (Fehler beim Aufkleben, fehlende Klebeschicht...), müssen Sie die Nummer sorgfältig notieren. Die Etiketten tragen laufende Nummern. Anomalien lassen sich somit anhand von Diskontinuitäten in der Sequenz feststellen.

# <span id="page-29-0"></span>**AssetCenter-Datenbank erstellen**

Jeden Tag erstellen die Bediener Textdateien mit folgenden Informationen: Strichcode des Vermögensgegenstands, Modell, Benutzer... Diese Textdateien werden täglich vom Strichcodeleser auf die Arbeitsstation übertragen.

Die Textdateien werden nicht direkt in die AssetCenter-Datenbank integriert, sodass der Inventurleiter die Möglichkeit zu ihrer Überprüfung hat. Die Erstellung der Vermögensgegenstände erfolgt über die Schaltfläche **Importieren** im Fenster **Datenbank aktualisieren**.

Diese Aufgabe erfordert eine besonders sorgfältige Vorgehensweise. Daher wird sie im Allgemeinen vom Inventurleiter übernommen. Die Aufgabe umfasst Folgendes:

- Kontrollieren, dass alle Dateien ordnungsgemäß importiert wurden.
- Prüfen, dass kein Datensatz vergessen wurde.

Dazu stehen dem Inventurleiter in AssetCenter eine Reihe von Funktionen zur Verfügung:

- Eine Fehlerbearbeitungsdatei für jede importierte Datei.
- Nach dem Import einer Datei eine bearbeitbare Liste mit den nach Strichcodes geordneten Vermögensgegenständen. Dabei handelt es sich um sequenzielle Nummern, sodass fehlende Nummern ohne weiteres erkennbar sind.

Dieser Import kann tageweise durchgeführt werden oder am Ende der Woche bzw. am Ende der Inventurperiode global erfolgen.

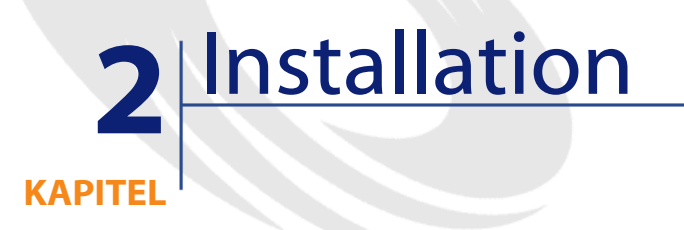

# <span id="page-32-1"></span>**Erforderliche Konfiguration**

<span id="page-32-0"></span>Im Folgenden finden Sie die Mindestkonfiguration, die Sie zum Installieren und Ausführen des Moduls Strichcodeinventur für AssetCenter benötigen:

- Software, die sich aus der Anwendung AssetCenter und einem spezifisch für den Strichcodeleser zur Eingabe von Strichcodes entwickelten Programm zusammensetzt.
- Kit für den Strichcodeleser Telxon PTC 912 oder Telxon PTC 960 LE, mindestens 1 MB RAM sowie eine Vorrichtung zur Leser/PC-Kommunikation (Basis + TXRX-Kabel). Das von allen zugelassenen Telxon-Händlern angebotene Kit setzt sich aus folgenden Komponenten zusammen:
	- 1 Ein Strichcodeleser. Zu diesem Leser gehört neben dem Lasergerät zum Lesen von Strichcodes ein Bildschirm und eine Tastatur. Ein Akku bzw. Batterien gewährleisten eine Autonomie von ca. 8 Stunden.

AssetCenter

2 Eine Basis, an die der Strichcodeleser angeschlossen werden kann. Diese Basis kommuniziert mit der Arbeitsstation über ein Kabel, das an den seriellen Port des Rechners angeschlossen wird. Sie dient folgenden Zwecken: Programmieren des Strichcodelesers, Abrufen der gesammelten Daten und Wiederaufladen der Batterien.

<span id="page-33-0"></span>Unter Berücksichtigung der gewählten Methodologie und des definierten Konzepts wird die Inventur vom Inventurleiter und den Inventurmitarbeitern im Anschluss an das Drucken der Strichcodeetiketten durchgeführt.

# <span id="page-33-1"></span>**Hardware installieren**

#### **Abbildung 2.1. Anschluss der Hardware**

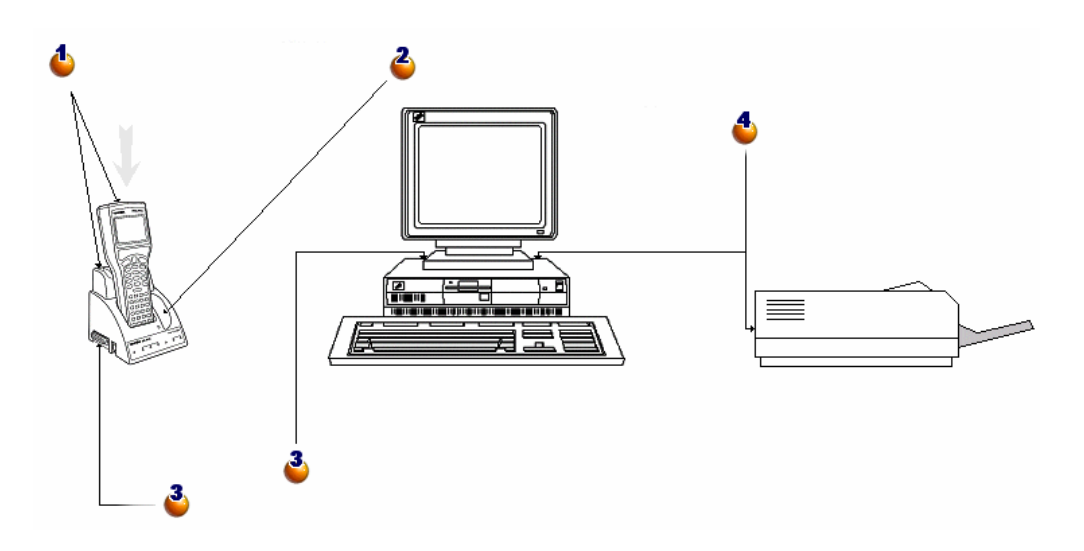

: Setzen Sie den Strichcodeleser vorsichtig auf der dafür vorgesehenen Basis auf.

: Auf der rechten Seite befindet sich ein weiterer Einschub, der eine zusätzliche optionale Batterie aufnehmen kann.

: Über das im Lieferumfang des Strichcodelesers enthaltene serielle Kabel können Sie den Anschluss auf der linken Seite der Basis mit einem der seriellen Ports Ihres Computers verbinden.

<span id="page-34-0"></span>: Der Computer muss mit einem Laserdrucker verbunden sein, um das Drucken der Kataloge zu ermöglichen.

# **Schriftart für den Strichcode installieren**

Der Produktkatalog greift auf eine spezifische True Type-Schriftart zurück, mit der ein in AssetCenter eingegebener alphanumerischer Code in eine Reihe von Strichen vom Typ "Code 39" konvertiert werden kann. Die C39T30Lfz genannte Schriftart wird von AssetCenter automatisch zusammen mit anderen Windows-Schriftarten installiert, die in der Windows-Systemsteuerung angezeigt werden können. Verwenden Sie diese Schriftart zum Bearbeiten und Drucken von Etiketten.

<span id="page-34-1"></span>Weitere Informationen zur Installation von Schriftarten finden Sie in Ihrem Windows-Handbuch.

# **Fenster AssetCenter-Inventur**

Durch die Auswahl des Menüs **Ausrüstung/ Strichcodeinventur** wird das nachstehende Fenster angezeigt:

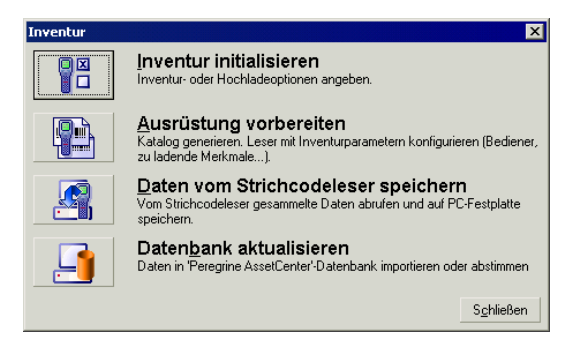

AssetCenter

Jede dieser vier Schaltflächen entspricht einer Phase der Inventur. Die Verwendung der einzelnen Schaltflächen wird im nächsten Kapitel erläutert.
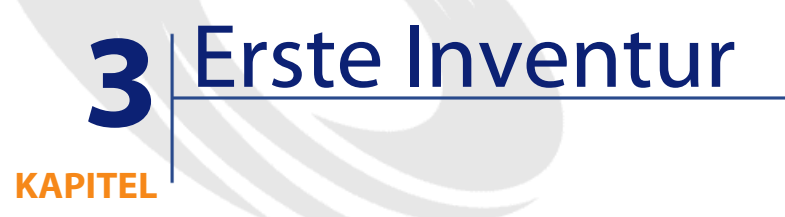

## <span id="page-36-2"></span>**Inventur in AssetCenter vorbereiten**

<span id="page-36-0"></span>Die Vorbereitung umfasst folgende Schritte:

- 1 Eingeben der Daten in die Referenztabellen: Standorte, Personen, Modelle, Merkmale.
- 2 Auswählen der zu inventarisierenden Modelle und Merkmale.
- <span id="page-36-1"></span>3 Vorbereiten des Produktkatalogs.
- 4 Definieren der Inventurparameter.
- 5 Programmieren der Eingabeterminals, die von den Bedienern benutzt werden sollen.

## **Daten in Tabellen eingeben**

Je nach den zu inventarisierenden Informationen müssen Sie Daten in folgende Tabellen eingeben, und das vorzugsweise in der nachstehenden Reihenfolge:

- **Standorte**
- Abteilungen und Personen
- Marken
- Modelle
- Merkmale

#### Anmerkung:

Wenn Sie sich dazu entschlossen haben, den Zustand der einzelnen Vermögensgegenstände vor Ort festzuhalten, dürfen Sie nicht vergessen, die Aufzählung **Status** im Menü **Verwaltung/ Aufzählungen** einzugeben.

<span id="page-37-0"></span>Weitere Informationen zum Eingeben neuer Personen oder Standorte bzw. zum Erstellen eines Modells in AssetCenter finden Sie in den Handbüchern **Transversale Tabellen** und **Ausrüstungsverwaltung**.

## <span id="page-37-1"></span>**Zu inventarisierende Marken, Modelle und Merkmale auswählen**

Bei einer Strichcodeinventur müssen nicht unbedingt alle Modelle der über AssetCenter verwalteten Vermögensgegenstände berücksichtigt werden. Dementsprechend werden auch für ein vorgegebenes Modell nur bestimmte Merkmale vor Ort festgehalten. Wenn die Modellmarken bei der Inventur berücksichtigt werden sollen, müssen Sie das Kontrollkästchen **Inventarisieren** für alle Datensätze in der Tabelle mit den Marken aktivieren. Wählen Sie dazu eine der nachstehenden Vorgehensweisen.

### **Das Kontrollkästchen In Inventar des Modells:**

1 Öffnen Sie das Fenster mit den Modellen im Listen- oder Baumformat.

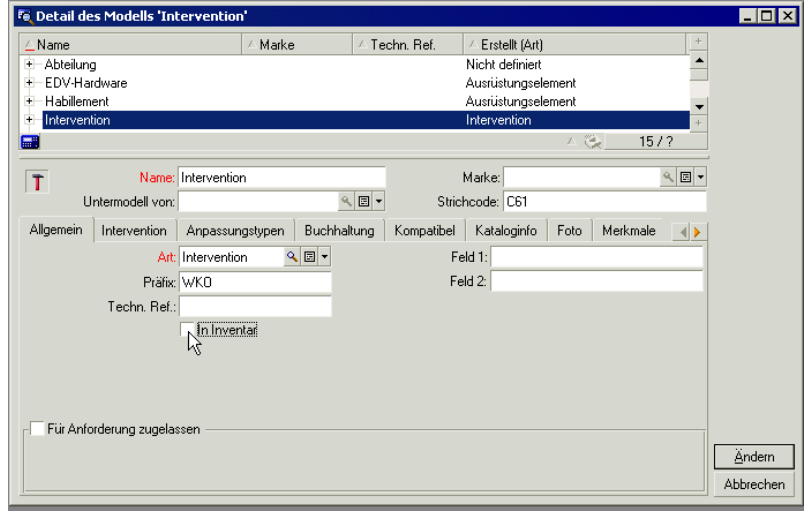

- 2 Wählen Sie in der Liste die Modelle, die bei der Inventur unberücksichtigt bleiben sollen (dazu klicken Sie bei gedrückter Strg-Taste nacheinander auf die jeweiligen Modelle in der Liste). In der obigen Abbildung wird nur das Modell der Interventionen in der Inventur nicht berücksichtigt.
- 3 Deaktivieren Sie das Kontrollkästchen **In Inventar** auf der Registerkarte **Allgemein**.
- 4 Klicken Sie auf die Schaltfläche **Ändern**.

#### **Das Kontrollkästchen Inventarisieren des Merkmals:**

Diese Option wird standardmäßig für jedes Merkmal aktiviert. Sie müssen die Markierung für alle Merkmale aufheben, die nicht inventarisiert werden sollen:

1 Wählen Sie im Modelldetail die Registerkarte **Merkmale**.

**AssetCenter** 

2 Zeigen Sie die Merkmale an, die unberücksichtigt bleiben sollen und beispielsweise über die Klasse der technischen Merkmale gekennzeichnet sind.

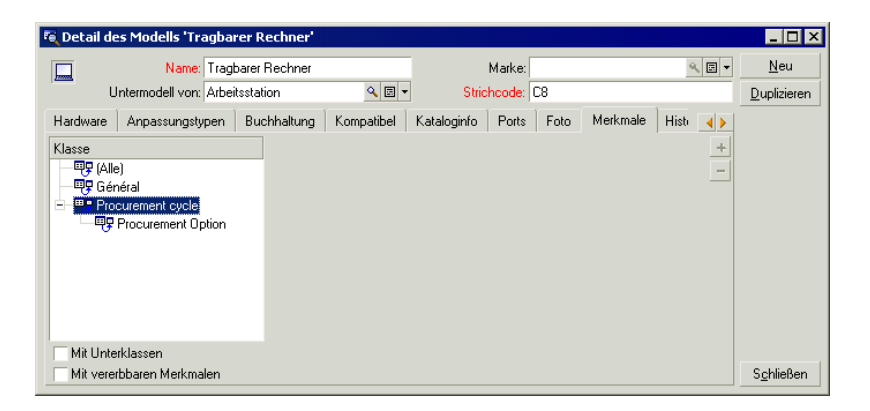

3 Wählen Sie **Verwaltung/ Merkmale**. In der Liste bzw. dem Detailfenster für Merkmale können Sie mehrere Merkmale auswählen.

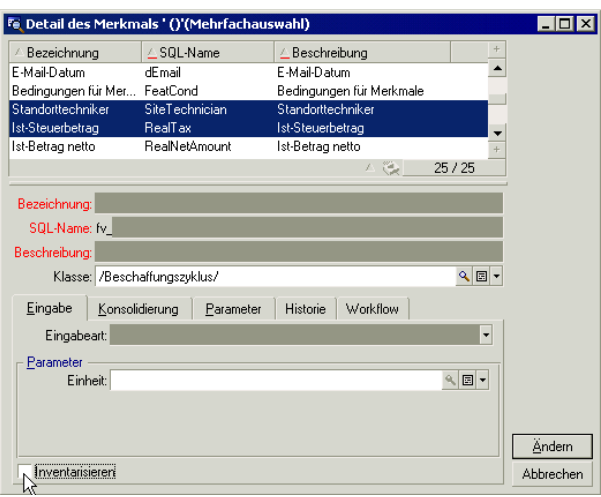

- 4 Heben Sie die Markierung der Option **Inventarisieren** auf.
- 5 Bestätigen Sie die Änderung und schließen Sie das Fenster.

6 Keines der inventarisierten Modelle berücksichtigt die Merkmale **Standorttechniker** und **Ist-Steuerbetrag**.

## **Inventur initialisieren**

Klicken Sie im Anschluss an die Eingabe von Daten in die Tabellen und die Auswahl der zu inventarisierenden Modelle und Merkmale auf die Schaltfläche **Neue Inventur** im Fenster **Inventur**:

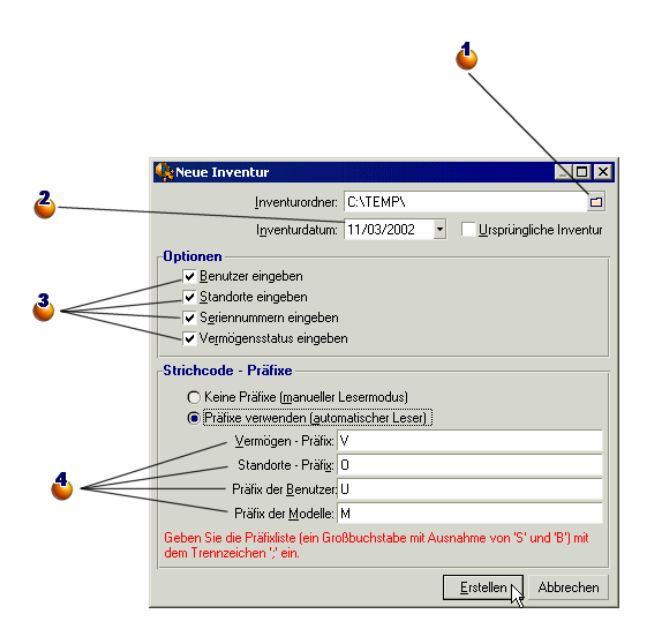

: Wählen Sie einen Ordner oder erstellen Sie einen neuen Ordner. In diesem Ordner werden alle im Verlauf der Inventur generierten Dateien abgelegt.

 $\ddot{\bullet}$ : Das Inventurdatum ist für alle inventarisierten Vermögensgegenstände identisch und entspricht im Allgemeinen dem Beginn der Inventur. Dieses Datum wird in das Feld **Inventurdatum** (dtInvent) eines jeden Vermögensgegenstands übernommen, der bei der Inventur erstellt wird.

: Markieren Sie die Informationen, die bei der Inventur berücksichtigt werden sollen. Die Auswahl hat direkte Auswirkungen auf die Anwendung des Strichcodelesers.

: Mithilfe der Präfixe kann der Strichcodeleser selbst die Art der eingelesenen Strichcodes feststellen. Wenn Sie Präfixe verwenden, sollten Sie dafür ausschließlich Großbuchstaben angeben.

Wenn Sie auf **Erstellen** klicken, generiert AssetCenter die nachstehend aufgeführten Dateien in dem angegebenen Inventurordner:

- Datei **INVENT.INI** mit den Parametern für den Strichcodeleser und den oben definierten Optionen
- Datei **CAT.DAT** mit der Liste der zu inventarisierenden Modelle und Merkmale

#### **Inventur vorbereiten**

Nachdem Sie die Inventur initialisiert haben, klicken Sie auf die Schaltfläche **Inventur vorbereiten**.

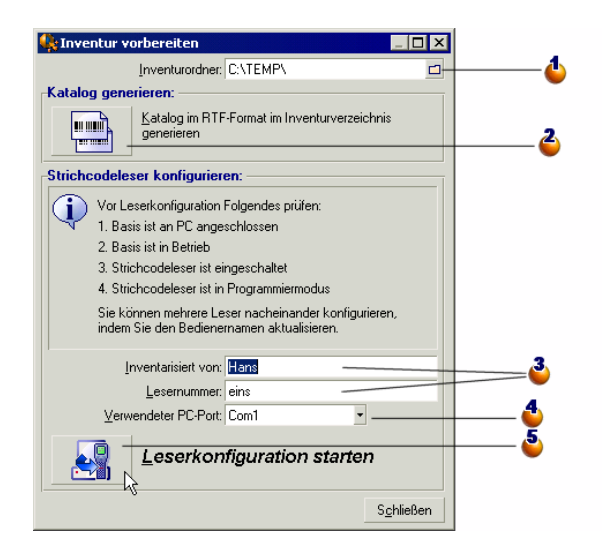

: Geben Sie den Namen des Inventurordners ein. Standardmäßig erscheint der im Fenster mit den Inventurparametern zuletzt angegebene Ordner.

: Klicken Sie auf diese Schaltfläche, um die RTF-Datei zu generieren, mit der Sie den Produktkatalog für einen Inventurmitarbeiter erstellen können.

: Jede von einem Strichcodeleser generierte Datei wird mit dem Namen des Inventurmitarbeiters und der Nummer des Strichcodelesers gekennzeichnet. Bei wiederholt auftretenden Problemen oder Fehlern lassen sich somit die jeweiligen Ursachen leichter identifizieren.

: Legen Sie hier den seriellen Port fest, mit dem der Strichcodeleser verbunden ist.

: Bestätigen Sie nach dem Aufsetzen des Strichcodelesers auf der Basis und dem Ausführen der Option **Programmieren...** mithilfe der Taste [SPACE] des Strichcodelesers die Leserschaltfläche **OK** und klicken Sie dann in AssetCenter auf die Schaltfläche **Leserkonfiguration starten**. Die beiden Operationen können problemlos im Abstand von einigen Sekunden durchgeführt werden.

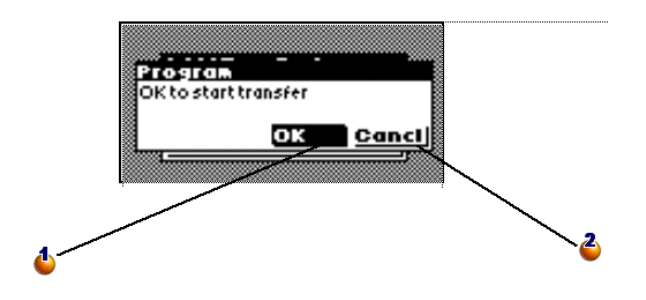

: Bestätigen Sie mithilfe der Taste [SPACE] des Strichcodelesers die Schaltfläche **OK**, um mit dem Transfer zu beginnen.

: Bestätigen Sie die Schaltfläche **Abbrechen**, um das Fenster zu schließen und zum Hauptmenü zurückzukehren, ohne den Transfer durchzuführen.

Der Bediener vor Ort wird mit einem Strichcodeleser und einem Produktkatalog ausgestattet. Über diesen Bildschirm können Sie die beiden Komponenten vorbereiten.

• Mit einem Mausklick auf **Katalog generieren** erstellen Sie im Inventurordner die Datei **CAT.RTF**. Diese Datei im Standardformat RTF (Rich Text Format) wird von den meisten Textverarbeitungsprogrammen ohne weiteres erkannt. Sie dient als Grundlage beim Drucken der Produktkataloge für die Bediener.

Die Datei **CAT.RTF** enthält bereits einige Optionen für die Seiteneinrichtung: Schriftarten, Schriftgrade, Schriftstile, Tabulatoren, Seiten- und Absatzumbrüche. Jetzt müssen Sie die Seiteneinrichtung nur noch mit einer Textverarbeitung, die dieses Format unterstützt, fertigstellen, um die Produktkataloge anschließend zu drucken.

Im Folgenden finden Sie einige Hinweise, mit der Sie die Lesbarkeit des Katalogs verbessern:

Vermeiden Sie den allzu häufigen Wechsel von Schriftgraden. Die Strichcodes verwenden die Schriftart C39T30Lfz, die im Lieferumfang des Moduls Strichcodeinventur enthalten ist, und am besten zusammen mit einem Schriftgrad von 30 Punkten eingesetzt wird. Allzu große Abweichungen (mehr als 10%) von der empfohlenen Größe kann beim Lesen zu Problemen führen.

Drucken Sie Ihre Kataloge auf einem guten Laserdrucker. Vergewissern Sie sich, dass die Tintenpatrone voll und das Papiereinzugssystem sauber ist, damit es keine Spuren auf den Etiketten hinterlässt.

Um den Lesevorgang zu erleichtern und Fehler zu vermeiden, muss zwischen den Strichcodes ein Abstand von mindestens 2 cm eingehalten werden.

- Klicken Sie auf **Leserkonfiguration starten**, sobald der Strichcodeleser mit einem Computer verbunden und für den Empfang der Programmieranweisungen bereit ist (Option **Programmieren...** im Terminalmenü). Damit werden folgende Elemente auf den Strichcodeleser geladen:
	- Die Nummer des Lesers.
- Der Name des Bedieners, dem das Gerät zugeordnet ist.
- Die optionalen Informationen, die vor Ort eingegeben werden müssen (Rubrik **Optionen** im Fenster **Neue Inventur**).
- Die verwendeten Präfixe.
- Die Liste der zu inventarisierenden Modelle und Merkmale.

## **Arbeiten mit dem Strichcodeleser**

Für den Strichcodeleser Telxon PTC-912 (oder PTC 960 LE) und die Basis liegt jeweils ein spezifisches Handbuch vor. Wir empfehlen Ihnen, dieses Handbuch zu lesen. Sie finden darin Hinweise zur Wartung des Strichcodelesers sowie Anweisungen zur Verwendung der Tasten bzw. der Displayeinstellung. Auf den folgenden Seiten gehen wir näher auf die Verwendung des Inventurprogramms ein. Dabei setzen wir voraus, dass Sie die nachstehenden Aufgaben ohne weiteres ausführen können:

- Strichcodeleser einschalten
- Tastatur verwenden
- Strichcodes lesen

## **Hauptmenü**

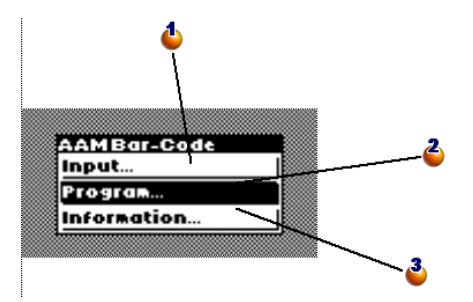

: Zeigt das Fenster zur Eingabe der Vermögensgegenstände an. : Ermöglicht die Definition des Programmiermodus für den Strichcodeleser, um die zu Anfang der Inventur geltenden Parameter

zu laden. Diese Option wechselt zu **Speichern...**, sobald ein Vermögensgegenstand eingegeben wurde.

: Zeigt ein Fenster mit Informationen an: Verfügbarer Speicherplatz, Laufwerknummer, Anzahl der eingegebenen Vermögensgegenstände... Sobald Sie den Strichcodeleser einschalten, wird als erstes das Hauptmenü angezeigt.

- Verwenden Sie die Taste [ENTER], um den Auswahlbereich zu verschieben.
- Verwenden Sie die Taste [SPACE], um eine der Zeilen zu bestätigen und die entsprechende Funktion zu starten.

#### $\blacktriangleright$  Anmerkung:

Nach der Eingabe der Informationen in den Strichcodeleser wird die Option **Programmieren...** durch die Option **Speichern...** ersetzt. Um zur Option **Programmieren...** zurückzukehren, müssen Sie die Informationen speichern.

#### WARNUNG:

Wenn Sie die Informationen nicht speichern möchten, drücken Sie nacheinander auf die Tasten [CTRL] [FCT] und [0]. Damit werden die im Strichcodeleser enthaltenen Informationen endgültig gelöscht.

#### **Strichcodeleser programmieren**

Dieses Fenster wird angezeigt, wenn die Zeile **Programmieren...** bestätigt wird:

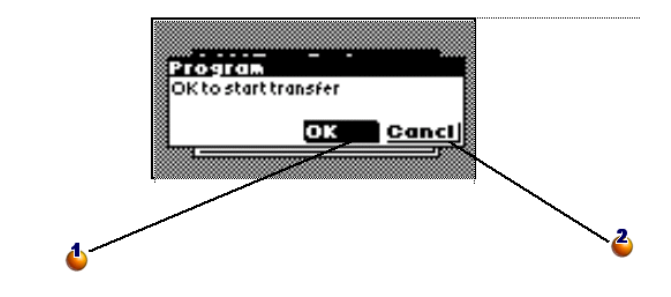

: Bestätigen Sie mithilfe der Taste [SPACE] des Strichcodelesers die Schaltfläche **OK**, um mit dem Transfer zu beginnen

: Bestätigen Sie die Schaltfläche **Abbrechen**, um das Fenster zu schließen und zum Hauptmenü zurückzukehren, ohne den Transfer durchzuführen.

Verwenden Sie die Taste [ENTER], um von der Schaltfläche **OK** zur Schaltfläche **Abbrechen** umzuschalten und umgekehrt. Drücken Sie die Taste [SPACE], um die Auswahl zu bestätigen.

Für die Übertragung müssen folgende Bedingungen erfüllt sein:

- Der Strichcodeleser befindet sich auf der Basis.
- Die Basis ist eingeschaltet und mit dem seriellen Port des Rechners verbunden.
- Sie haben den Befehl **Strichcodeleser konfigurieren** im AssetCenter-Menü **Ausrüstung/ Strichcodeinventur** ausgeführt und das Feld**Verwendeter PC-Port** ordnungsgemäß parametriert.
- Sie haben auf die Schaltfläche **Leserkonfiguration starten** (siehe weiter oben) geklickt.

Es gibt keine feste Reihenfolge bei der Bestätigung von **Leserkonfiguration starten** auf dem Rechner und **OK** auf dem Strichcodeleser. Beide Operationen müssen lediglich in einem Abstand von 10 Sekunden erfolgen.

Bei der Übertragung werden die Dateien **Invent.ini** und **Cat.dat** auf den Strichcodeleser kopiert.

## **Informationen anzeigen**

In diesem Fenster werden einige zentrale Informationen zum Status des Strichcodelesers bzw. zu den wichtigsten Programmparametern angezeigt:

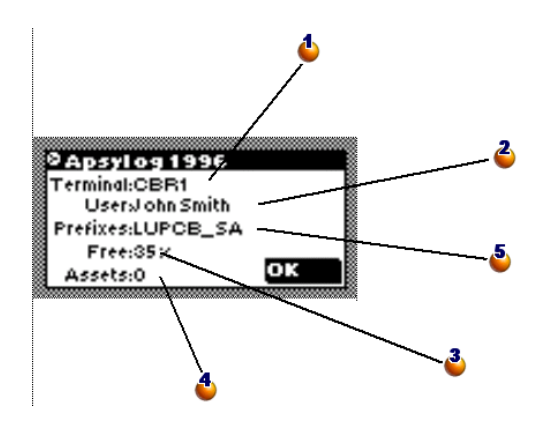

: Name oder Nummer, die dem Strichcodeleser bei seiner Programmierung zugewiesen wurde.

: Name des Inventurmitarbeiters.

8: Prozentsatz des verfügbaren Speichers.

: Anzahl der eingegebenen Vermögensgegenstände.

 $\bullet$ : Verwendete Präfixe.

Drücken Sie die Taste [SPACE], um das Fenster zu schließen und zum Hauptmenü zurückzukehren.

## **Vermögensgegenstände eingeben**

#### **Allgemeine Informationen**

Bestätigen Sie im Hauptmenü die Option **Eingabe/Suche**, um das nachstehende Fenster anzuzeigen.

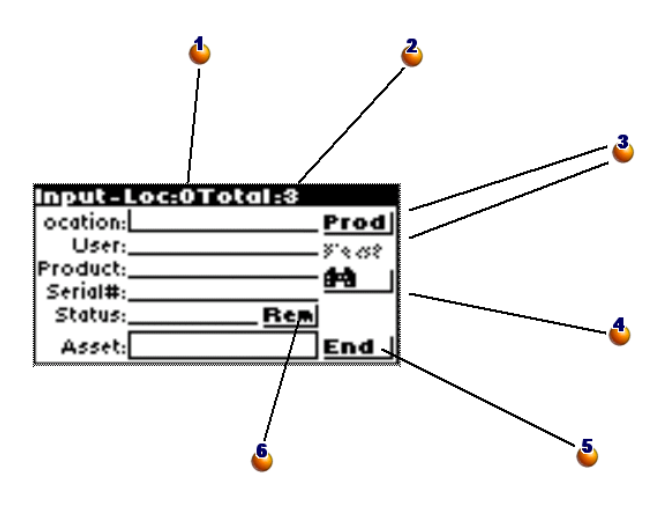

: Zähler: Anzahl der für den aktuellen Standort eingegebenen Vermögensgegenstände.

: Zähler: Anzahl der insgesamt eingegebenen Vermögensgegenstände.

: Über die Schaltfläche **Prod** können Sie das Modell des Vermögensgegenstands definieren. Anschließend können Sie über die Schaltfläche **Merkm.** genauere Angaben zu den Merkmalen eingeben.

: Öffnet das Fenster zum Suchen eines Vermögensgegenstands im Speicher des Strichcodelesers.

: Schließt das Eingabefenster und kehrt zum Hauptmenü zurück. Aber Vorsicht: Das Schließen des Fensters ist nicht automatisch mit dem Speichern der gerade eingegebenen Informationen gleichzusetzen. Der Datensatz wird nur gespeichert, wenn das Feld **Vermögen** ausgefüllt und bestätigt wurde.

: Öffnet das Fenster für die Eingabe eines Kommentars.

Verwenden Sie die Taste [ENTER], um zwischen Zonen oder Schaltflächen zu wechseln, und verwenden Sie die Taste [SPACE], um die ausgewählte Schaltfläche zu aktivieren.

Drücken Sie nacheinander die Tasten [SHIFT] und [ENTER], um zum vorherigen Bereich bzw. zur vorherigen Schaltfläche zurückzukehren (vor dem Drücken der Taste [ENTER] müssen Sie die Taste [SHIFT] loslassen).

Eine vertikale Leiste verweist auf die Position des Cursors und damit den Punkt, an dem die Eingabe einsetzt. Alle Informationen können über die Tastatur eingegeben oder über die Strichcodes eingelesen werden. Auf diese Weise wird das Problem beschädigter oder schlecht lesbarer Strichcodes umgangen.

Nach der Eingabe aller erforderlichen Informationen wird der Vermögensgegenstand direkt im Anschluss an die Erfassung und Bestätigung des Strichcodes gespeichert. Die zuletzt eingegebenen Informationen werden beibehalten, sodass mehrere identische Produkte nacheinander erfasst werden können, ohne dass die Beschreibung jedes Mal neu eingegeben werden muss.

Die Eingabe einer Seriennummer, eines Status bzw. eines Kommentars ist optional. Die Eingabe der übrigen Informationen ist obligatorisch und wirkt sich auf die Speicherung des Vermögensgegenstands aus. Der Versuch der Speicherung eines Gegenstands ohne die vorherige Eingabe aller erforderlichen Informationen führt zur Anzeige einer Fehlermeldung.

#### Anmerkung:

Klicken Sie auf **Ende**, um das Fenster zu schließen und zum Hauptmenü zurückzukehren. Die Informationen, die seit dem zuletzt gelesenen Etikett eingegeben wurden, gehen damit verloren.

Beim Lesen des auf dem Vermögensgegenstand aufgeklebten Etiketts sucht das Programm systematisch in den bereits eingegebenen Informationen, ob diese Nummer nicht bereits verwendet wurde. Wenn dies der Fall ist, hören Sie einen Signalton und das nachstehende Fenster wird angezeigt:

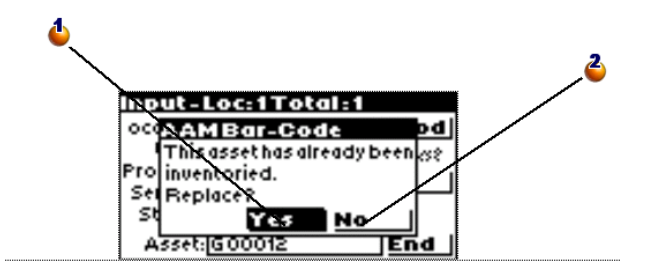

: Ersetzt die bereits vorhandenen durch die neuen Werte.

: Bricht die Eingabe des Strichcodes ab und schließt das Fenster.

#### **Eingabe über die Tastatur**

Um Informationen über die Tastatur einzugeben, setzen Sie den Cursor einfach mithilfe der Taste [ENTER] bzw. der Tastenkombination [SHIFT] [ENTER] auf den gewünschten Bereich.

Wird in dem Bereich eine fehlerhafte Information angezeigt, verwenden Sie die Taste [ESC], um sie zu löschen.

Drücken Sie die Taste [ENTER], um die Informationen zu bestätigen. Damit wird der Cursor automatisch in die nächste Zone gesetzt.

Grundsätzlich ist die Eingabe der Marke über die Tastatur anstelle des Lesens eines Strichcodes möglich, wenn der Produktkatalog im Format RTF nicht über die entsprechenden Strichcodes verfügt.

#### **Lesen eines Strichcodes**

Je nach den vom Inventurleiter gewählten Optionen in Bezug auf die Verwendung von Präfixen weist die Programmausführung leichte Unterschiede auf.

#### **Mit der Verwendung von Präfixen**

Unabhängig von der Position des Cursors muss lediglich ein der Information entsprechender Strichcode im Produktkatalog gefunden

und gelesen werden. Das Programm erkennt sofort die Art der Information und platziert sie automatisch im entsprechenden Bereich.

Wenn Sie sich für eine Verwendung von Präfixen entschlossen haben, haben die Position des Cursors und die Reihenfolge, in der die Informationen gelesen werden, keine Bedeutung. Sie müssen lediglich darauf achten, dass Sie keine Informationen vergessen.

#### **Ohne die Verwendung von Präfixen**

Das Programm ist nicht in der Lage, die Art des gelesenen Codes zu erkennen. Dementsprechend müssen Sie vor jeder Eingabe sicherstellen, das der Cursor ordnungsgemäß positioniert wurde.

Nach Beendigung des Lesevorgangs wird der Cursor automatisch in der nächsten Zone positioniert.

## **Beschreibung eines Vermögensgegenstands mit Modell und Merkmalen**

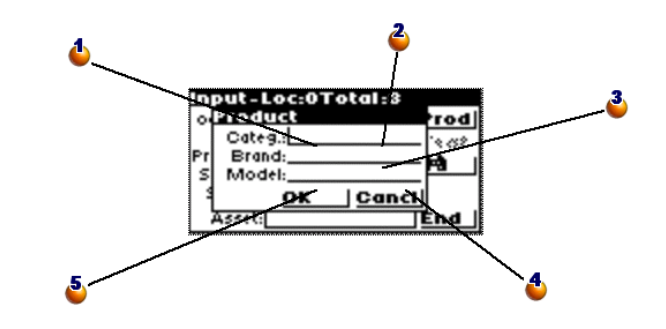

#### **Schritt 1: Modell und Marke festlegen**

: Im Feld **Kategorie** erscheint jetzt der Strichcode eines Modells.

: Liest den Strichcode der Modellmarke vom Produktkatalog ein.

: Vorheriger Modellstrichcode. Ignorieren.

: Bricht die Eingabe ab, schließt das Fenster und kehrt zum vorherigen Fenster zurück.

: Setzt die Beschreibung des Vermögensgegenstands fort und zeigt dazu das Fenster zur Eingabe von Merkmalen an.

Dieses Fenster wird angezeigt, sobald Sie die Schaltfläche **Prod** auf dem Bildschirm des Strichcodelesers bestätigen oder, sofern Präfixe verwendet werden, den Strichcode eines Modells oder einer Marke lesen.

Dieses Fenster ermöglicht die Definition eines Produkts, dass nicht im Produktkatalog geführt wird.

#### **Schritt 2: Merkmale eingeben**

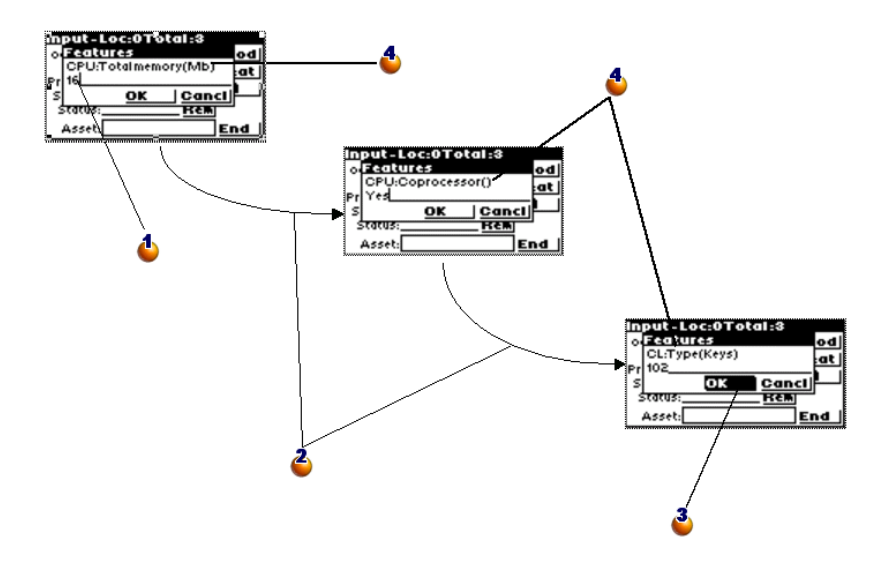

: Rufen Sie den Produktkatalog auf, um festzustellen, ob das Merkmal über den Strichcodeleser oder die Tastatur eingegeben werden muss.

: Die Merkmale werden automatisch bis zum letzten Merkmal aneinandergereiht.

: Drücken Sie nach der Eingabe des letzten Merkmals die Taste [SPACE], um die Schaltfläche **OK**zu bestätigen, das Fenster zu schließen und mit der Eingabe fortzufahren.

: Je nach Modell fordert der Strichcodeleser die Eingabe einer präzisen Merkmalliste.

Mit der Prozedur zur Eingabe von Merkmalen wird automatisch begonnen, sobald das Fenster zur Definition eines Modells (siehe Schritt 1) geöffnet und wieder geschlossen oder im Fenster zur Eingabe von Vermögensgegenständen die Schaltfläche **Merkm.** bestätigt wird. Die Schaltfläche **Merkm.** sowie die Prozedur zur Eingabe von Merkmalen kann nicht aktiviert werden, solange im Fenster **Produkt definieren** kein Modell definiert wurde.

#### **Schritt 3: Zurück zum Fenster der Eingabe und Erstellung des Vermögensgegenstands**

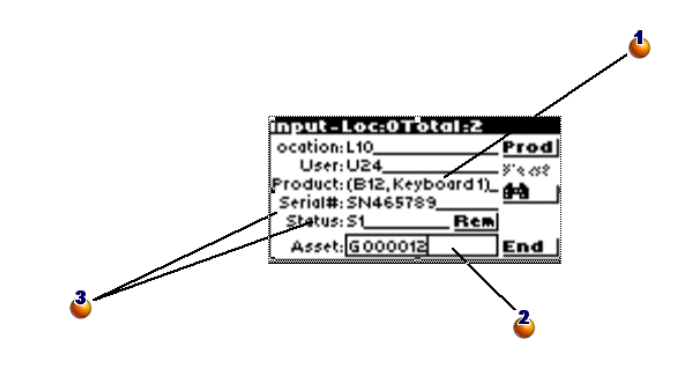

: Verwenden Sie nach der Eingabe von Standort und Benutzer die Schaltfläche **Prod**, um die Felder zu definieren (bei einer Kontrollinventur geben Sie einfach den einem Modell entsprechenden Code in das Feld **Produkt** ein).

**:** Der Vermögensgegenstan wird mit dem Lesen des Etiketts gespeichert.

: Geben Sie eventuell die Seriennummer und einen Status an.

## **Vermögensgegenstand suchen**

Dieses Fenster wird angezeigt, wenn die Schaltfläche **Doppelt**im Fenster zur Eingabe der Vermögensgegenstände aktiviert wird.

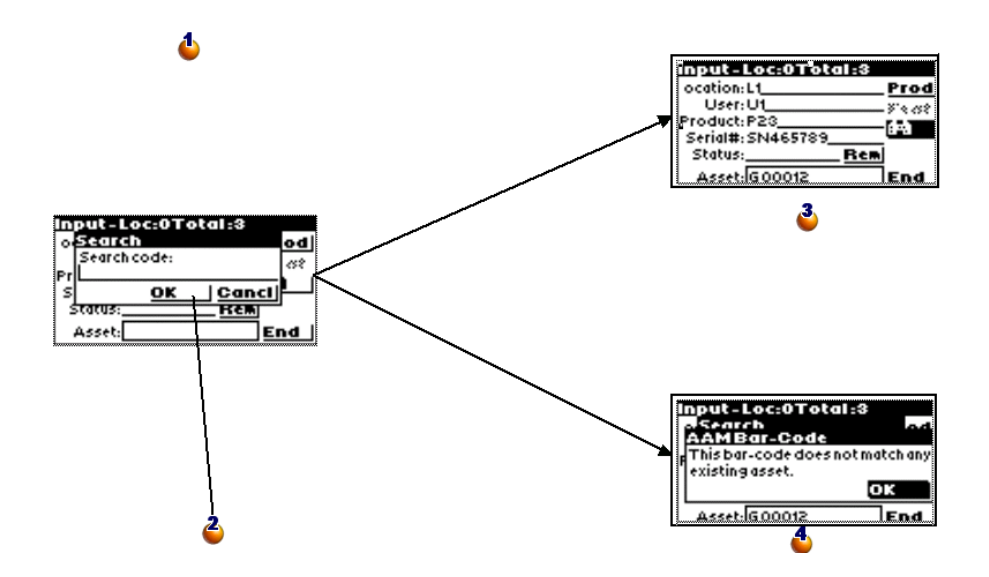

: Die Suche erfolgt über den Strichcode des Vermögensgegenstands und die Eingabe über das Einlesen des Etiketts oder die Tastatur.

: Bestätigen Sie die Taste **OK** mithilfe der Taste [SPACE], um die Suche zu starten.

**:** Der Vermögensgegenstand wurde gefunden.

: Der Vermögensgegenstand wurde nicht gefunden.

#### **Eingegebenen Vermögensgegenstand ändern**

Um einen eingegebenen Vermögensgegenstand zu ändern, müssen Sie ihn lediglich erneut eingeben. Bei der Erstellung von Vermögensgegenständen in AssetCenter werden nur die zuletzt eingegebenen Werte berücksichtigt. Wenn Sie jedoch die gesamten

Informationen nicht jedes Mal neu eingeben möchten, gehen Sie wie folgt vor:

- Suchen Sie nach dem Vermögensgegenstand, um sämtliche Informationen anzuzeigen.
- Ändern Sie die fehlerhaften Werte.
- Geben Sie den Strichcode des Gegenstands erneut ein.

## **Daten aus einem Strichcodeleser abrufen**

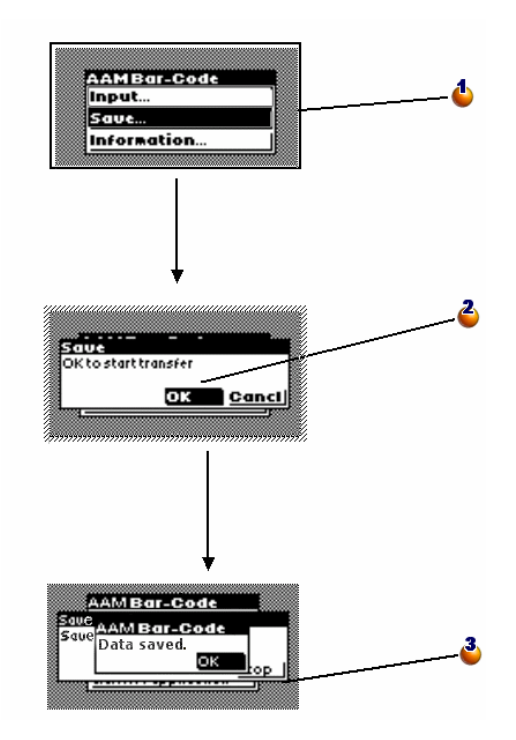

: Sobald ein Vermögensgegenstand eingegeben wurde, wird die Option **Programmieren...** im Hauptmenü durch die Option **Speichern...** ersetzt. Bestätigen Sie diese Option, um das Fenster zum Speichern zu öffnen.

: Bestätigen Sie die Schaltfläche **OK**, um mit dem Transfer zu beginnen (auf den folgenden Seiten finden Sie Anweisungen zur Vorgehensweise in AssetCenter).

: Der Speichervorgang wurde erfolgreich abgeschlossen. Bestätigen Sie die Schaltfläche **OK**, um zum Hauptmenü zurückzukehren.

Nach der Übertragung wird die Option **Speichern...** erneut durch die Option **Programmieren...** ersetzt, sodass die Programmierung des Strichcodelesers geändert werden kann.

## **Daten in AssetCenter integrieren**

#### **Gesammelte Informationen abrufen**

Eingabeterminals haben eine begrenzte Autonomie und Speicherkapazität. Daher ist ein regelmäßiges Aufladen und das Übertragen des Terminalinhalts auf einen Rechner erforderlich.

Verwenden Sie dazu die dritte Schaltfläche im Fenster **Inventur**: **Daten vom Leser abrufen**.

Bei diesem Vorgang werden die im Strichcodeleser gespeicherten Dateien auf die Festplatte des Computers übertragen und der Leser wird neu initialisiert. Auf diese Weise wird Speicherplatz für eine neue Eingabe frei.

Nach der Übertragung der Daten bleibt das Fenster geöffnet, damit der Vorgang eventuell mit einem anderen Strichcodeleser wiederholt werden kann.

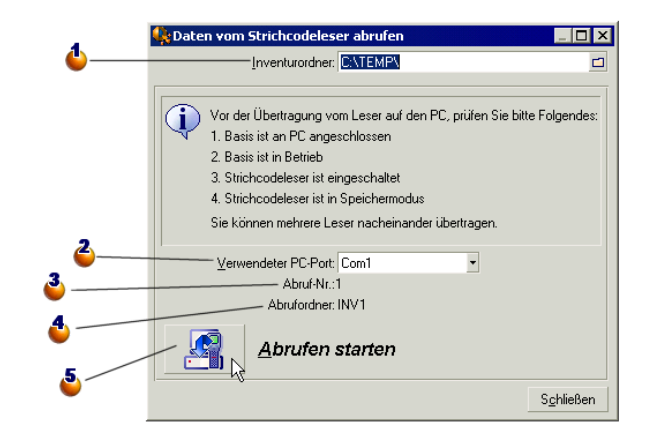

: Geben Sie den Namen des Inventurordners ein. Standardmäßig erscheint der im Fenster mit den Inventurparametern zuletzt angegebene Ordner.

: Definieren Sie hier den Port, an den der Strichcodeleser angeschlossen ist.

: Die hier erscheinende Abrufnummer dient Informationszwecken. In diesem Fall handelt es sich beispielsweise um den ersten Dateitransfer.

: Der hier erscheinende Name des Inventurunterordners, in dem die übertragenen Dateien gespeichert werden, dient Informationszwecken. Der vollständige Name des Ordners lautet: C:\TEMP\INV1

: Bestätigen Sie nach dem Aufsetzen des Strichcodelesers auf seiner Basis die Schaltfläche **OK** auf dem Leser (mithilfe der Taste [SPACE]) und klicken Sie auf dem AssetCenter-Bildschirm auf die Schaltfläche

**Abrufen starten**. Die beiden Operationen können problemlos im Abstand von einigen Sekunden durchgeführt werden.

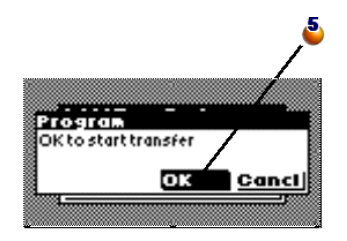

Die von der Anwendung des Strichcodelesers generierten Dateien werden in einem Unterordner des Inventurordners gespeichert. Es handelt sich dabei um kommagetrennte ASCII-Dateien mit der Erweiterung .DAT. Diese Dateien lassen sich mit jeder beliebigen Textverarbeitung oder Tabellenkalkulation öffnen, sodass eine erste Kontrolle vor der Integration in AssetCenter durchgeführt werden kann.

Da die Dateien jedoch im Wesentlichen aus Strichcodes bestehen, sind sie nicht ohne weiteres lesbar. Dementsprechend generiert AssetCenter bei der Übertragung "übersetzte" Dateien, in denen rechts neben den Strichcodes eine Spalte mit den entsprechenden Bezeichnungen hinzugefügt wird. Diese "übersetzten" Dateien weisen die Erweiterung .IMP auf.

Dabei sind drei verschiedene Dateien zu unterscheiden:

- **ASSETP.IMP** enthält alle eingegebenen Vermögensgegenstände, die einem Modellcode zugeordnet sind.
- **ASSETC.IMP** enthält alle umfassend beschriebenen Vermögensgegenstände ohne Verweis auf einen Produktcode, ohne Angabe von Merkmalen.
- **VAL.IMP** enthält alle Merkmale und Merkmalwerte der Vermögensgegenstände, die in **ASSETC.IMP** geführt werden.

#### **Vermögensgegenstände in die Datenbank importieren**

<span id="page-59-0"></span>Der Import stellt die letzte Phase der ersten Inventur dar. In dieser Phase erfolgt die Erstellung der Vermögensgegenstände in AssetCenter durch den Import der Inventurdaten. Dieser Vorgang ist in einem Durchgang am Ende der Inventur durchführbar. Sie können den Import jedoch auch etappenweise durch Abrufen der Daten aus den einzelnen Strichcodelesern durchführen.

Auf jeden Fall sollten Sie vor dem Import eine Sicherheitskopie der Datenbank anlegen.

Sobald Sie diese Kopie angelegt haben, klicken Sie im Menü **Ausrüstung/ Strichcodeinventur** auf **Datenbank aktualisieren**.

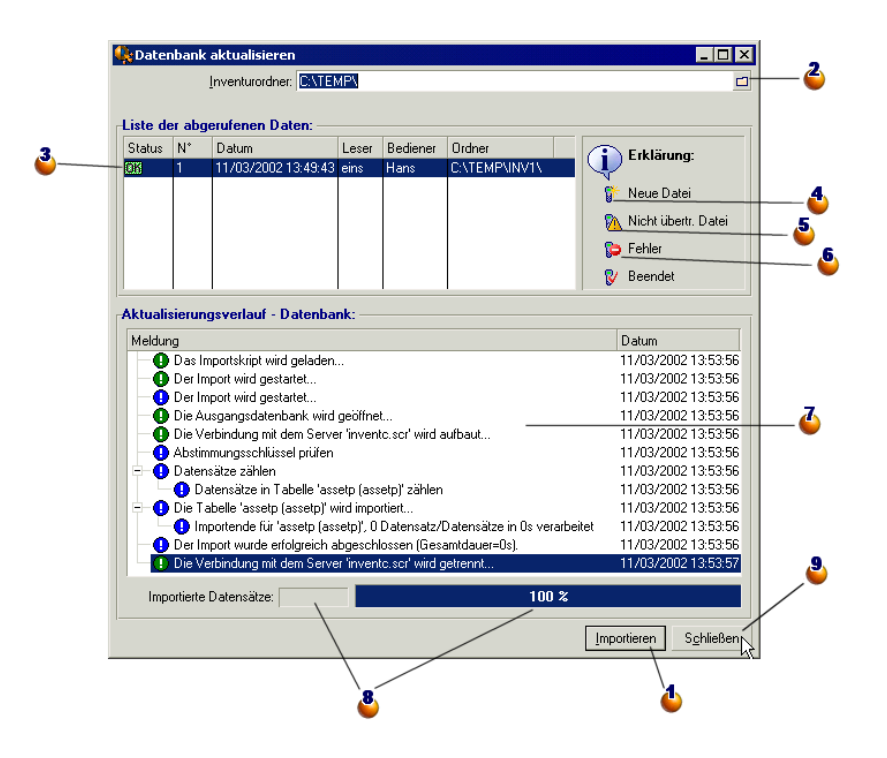

: Klicken Sie auf diese Schaltfläche, um den Import der ausgewählten Zeile zu starten.

: Geben Sie hier den Inventurordner an. Standardmäßig wird der zuletzt verwendete Ordner angezeigt.

: "OK" besagt, dass die Dateien ordnungsgemäß importiert wurden.

: Mit diesem Symbol wird darauf hingewiesen, dass die Dateien noch nicht in die AssetCenter-Datenbank integriert wurden.

: Das Symbol "Warnung" bedeutet, dass die Inventurdateien in der AssetCenter-Datenbank unbekannte Codes enthalten und daher nicht importiert werden können. Siehe nachstehende Anmerkung.

: Das Symbol "Stop" wird angezeigt, wenn es beim Import zu einem Fehler gekommen ist. Klicken Sie auf die Zeile und zeigen Sie die Tabelle **Aktualisierungsverlauf - Datenbank** an, um die Ursache festzustellen.

: Diese Tabelle enthält die Importhistorie für die Zeile, die in der Liste mit den abgerufenen Daten ausgewählt wurde. Dabei wird jedem einzelnen Problem Rechnung getragen.

: Hier erscheint die Anzahl der importierten Zeilen sowie der Importverlauf während des Imports oder kurz danach. Die Angaben dienen lediglich Informationszwecken.

: Klicken Sie auf diese Schaltfläche, um das Fenster zu schließen.

Klicken Sie auf **Importieren**, um die Vermögensgegenstände in AssetCenter zu erstellen, in Übereinstimmung mit den festgelegten Inventurparametern, mit Benutzer, Standort usw.

Wenn ein Vermögensgegenstand durch die Zuordnung zu einem Modell beschrieben wurde, wird diese Zuordnung in AssetCenter übernommen und der Vermögensgegenstand erhält sämtliche Eigenschaften des Modells.

Sie brauchen das Importergebnis dann nur noch in AssetCenter im Fenster mit den Vermögensgegenständen anzuzeigen.

#### Anmerkung:

Das Symbol "'Warnung" verweist auf das Vorhandensein von unbekannten Codes. Um die Kohärenz der Datenbank zu gewährleisten, werden diese Dateien nicht importiert, solange der Fehler besteht. Sie müssen die entsprechenden IMP-Dateien bearbeiten und den Fehler beheben oder die Zeile löschen. Die Dateien weisen ein kommagetrenntes Textformat auf und lassen sich von den meisten Textverarbeitungen und Tabellenkalkulationen bearbeiten. Wenn Sie den Fehler behoben haben, kehren Sie zurück zu AssetCenter und klicken Sie auf **Datenbank aktualisieren** und dann auf **Importieren**.

## **4** Anwendungsbeispiel: Schrittweise Eingabe eines Vermögensgegenstands **KAPITEL**

Damit Sie sich mit der Eingabe über einen Strichcodeleser vertraut machen können, stellen wir Ihnen auf den folgenden Seiten zwei Beispiele vor.

## **Inventur initialisieren**

Parametrieren Sie den Strichcodeleser mit den im Folgenden abgebildeten Werten:

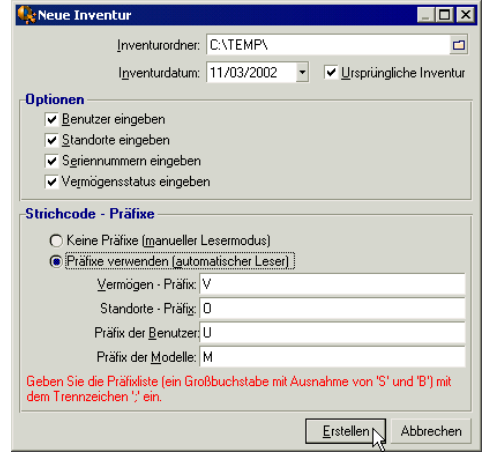

## **Strichcodeleser programmieren**

Programmieren Sie den Strichcodeleser unter Berücksichtigung der weiter oben beschriebenen Prozedur und verwenden Sie die nachstehenden Tabellen für die ersten Eingaben.

Um einen kompletten Zyklus durchzuführen, müssen Sie diese Informationen anschließend auf einen Rechner übertragen und sie dann in die AssetCenter-Datenbank importieren.

## **Beispiel eines Vermögensgegenstands, für den keine Merkmale eingegeben werden:**

**Standort** /Gebäude Ariane/30. Stock/024 - Büro L17

Strichcodeinventur

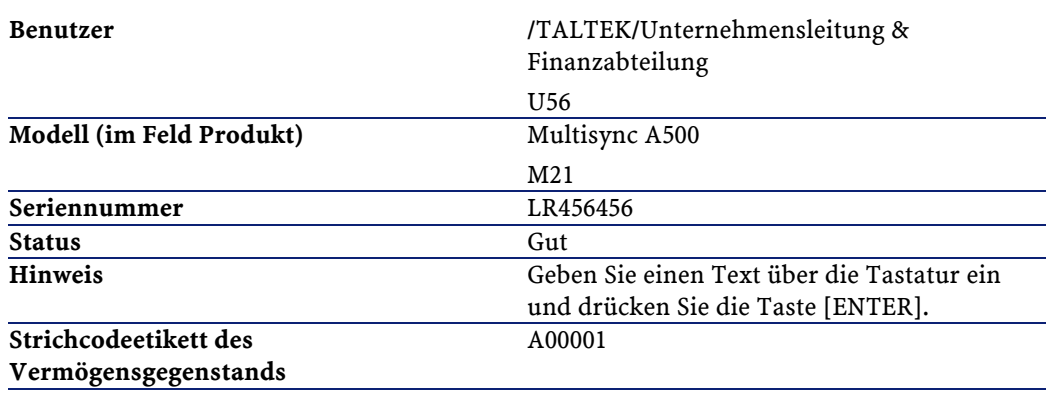

## **Beispiel eines Vermögensgegenstands, für den Marke und Merkmale eingegeben werden:**

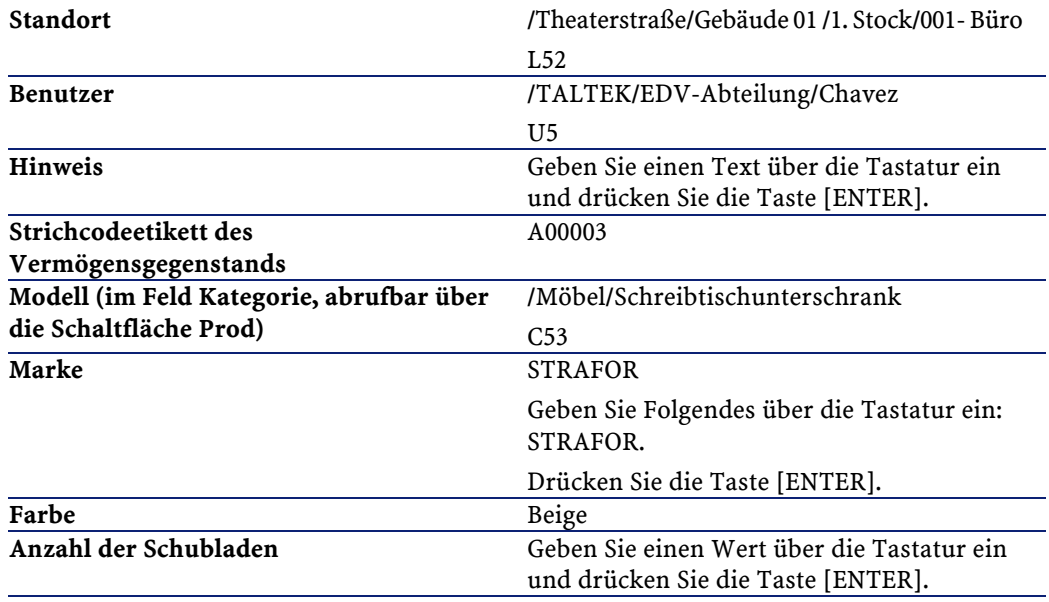

## **5** Glossar(Strichcodeinventur) **KAPITE**

## **Produktkatalog**

Mehr oder weniger umfangreiches Dokument, das die Strichcodes und die ihnen zugeordneten Werte enthält, mit denen die Vermögensgegenstände eines Unternehmens beschrieben werden. Das direkte Einlesen dieser Werte erleichtert die Eingabe der identifizierten Vermögen.

#### **Synonyme**

Katalog, Strichcodekatalog, Referenzkatalog

## **Strichcodeleser**

Optischer Leser zum Entschlüsseln der Strichcodes.

#### **Synonyme**

Leser, Scanner, Lesegerät

## **Code 39**

Automatisch gesteuerter alphanumerischer Code, der sich aufgrund der mühelos durchführbaren Lese- und Druckvorgänge allgemein durchgesetzt hat.

# **6** Referenzen (Strichcodeinventur)

## **KAPITEL**

## <span id="page-68-0"></span>**Menü (Strichcodeinventur)**

<span id="page-68-1"></span>Die Daten des Moduls Strichcodeinventur können über die folgenden Menüs, Registerkarten, Verknüpfungen und Felder abgerufen werden:

#### **Tabelle 6.1. Menüs und Registerkarten (Strichcodeinventur) - Liste**

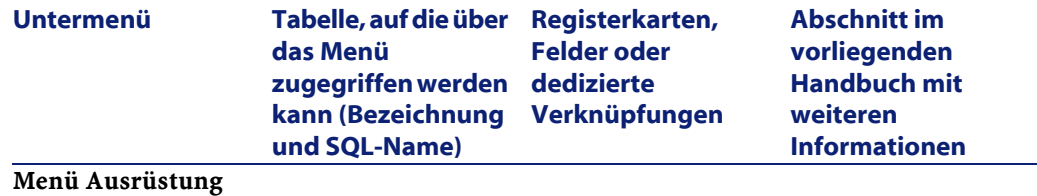

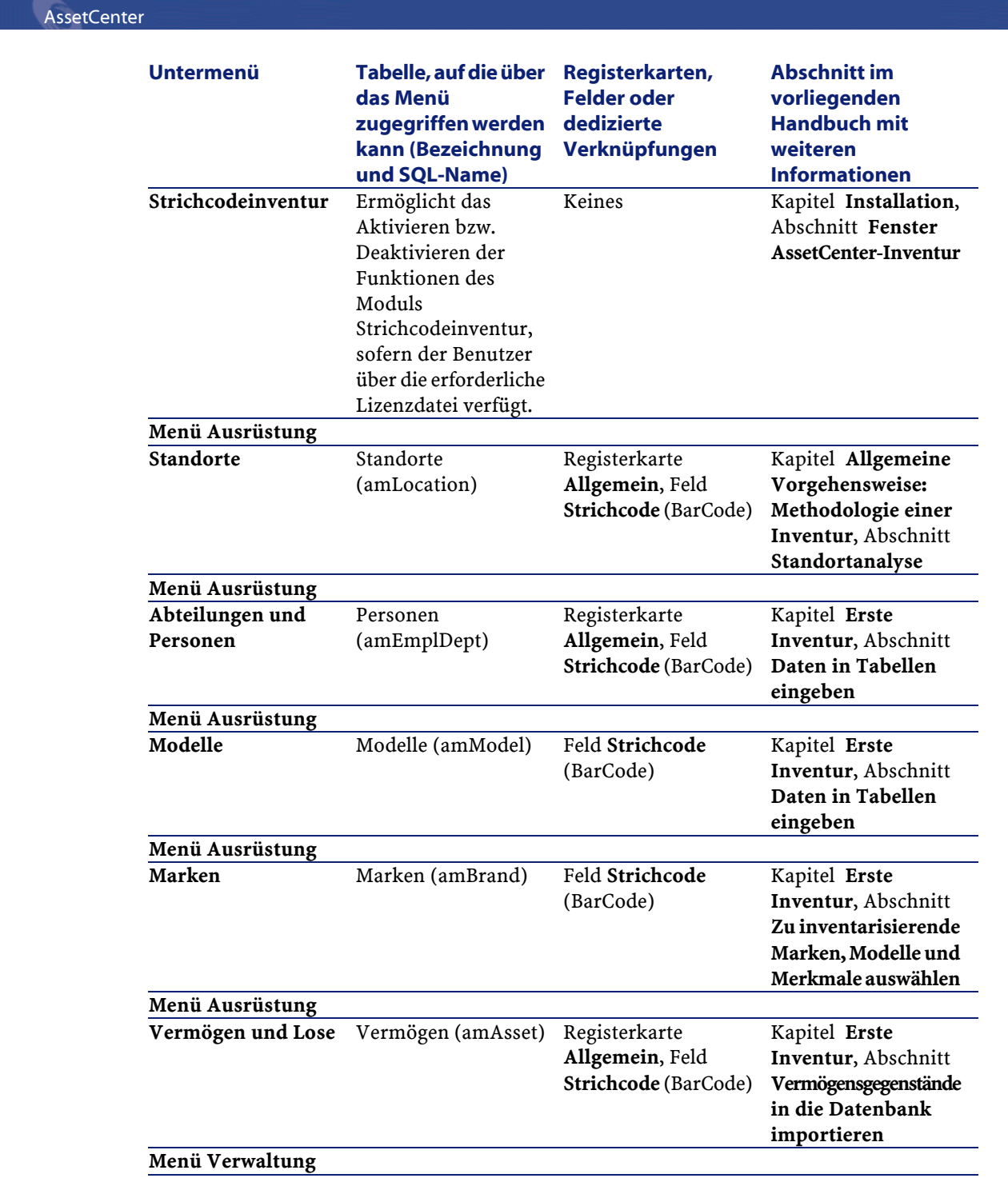

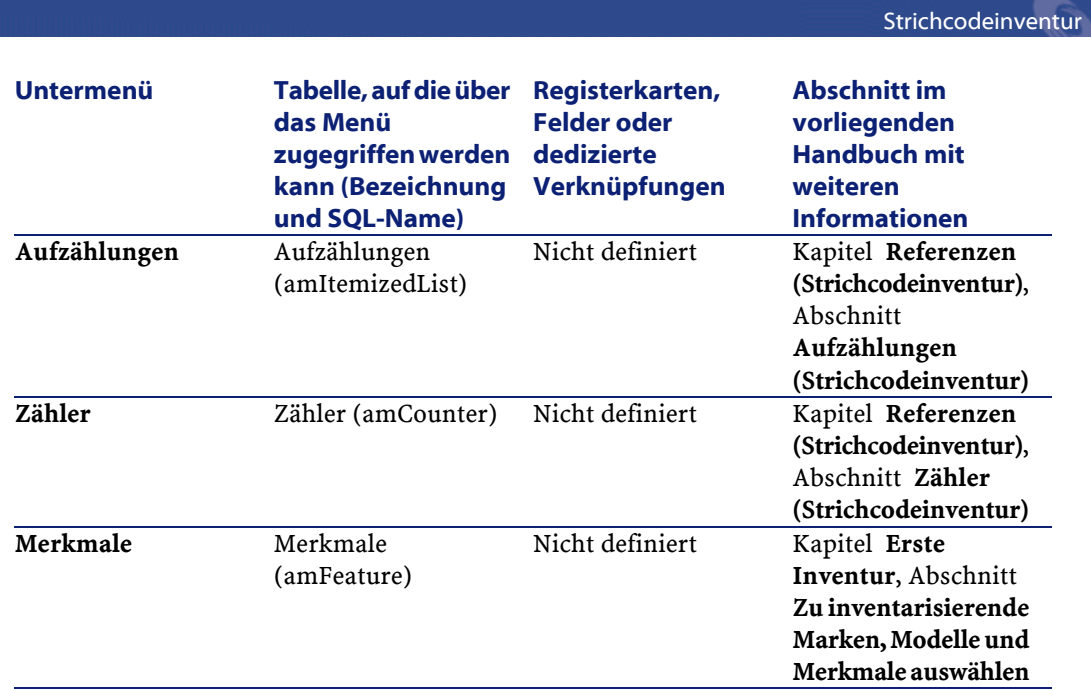

## **Symbole der Symbolleiste (Strichcodeinventur)**

Das Modul Strichcodeinventur verfügt über keine Symbole in der Symbolleiste.

## **Optionen der Benutzeroberfläche (Strichcodeinventur)**

Es gibt keine Optionen, die dem Modul Strichcodeinventur vorbehalten sind.

## **Tabellen (Strichcodeinventur)**

Das Modul Strichcodeinventur verwendet zahlreiche Tabellen.

Im Folgenden sind die mit dem Modul Strichcodeinventur verbundenen Tabellen aufgeführt:

#### **Tabelle 6.2. Tabellen (Strichcodeinventur) - Liste**

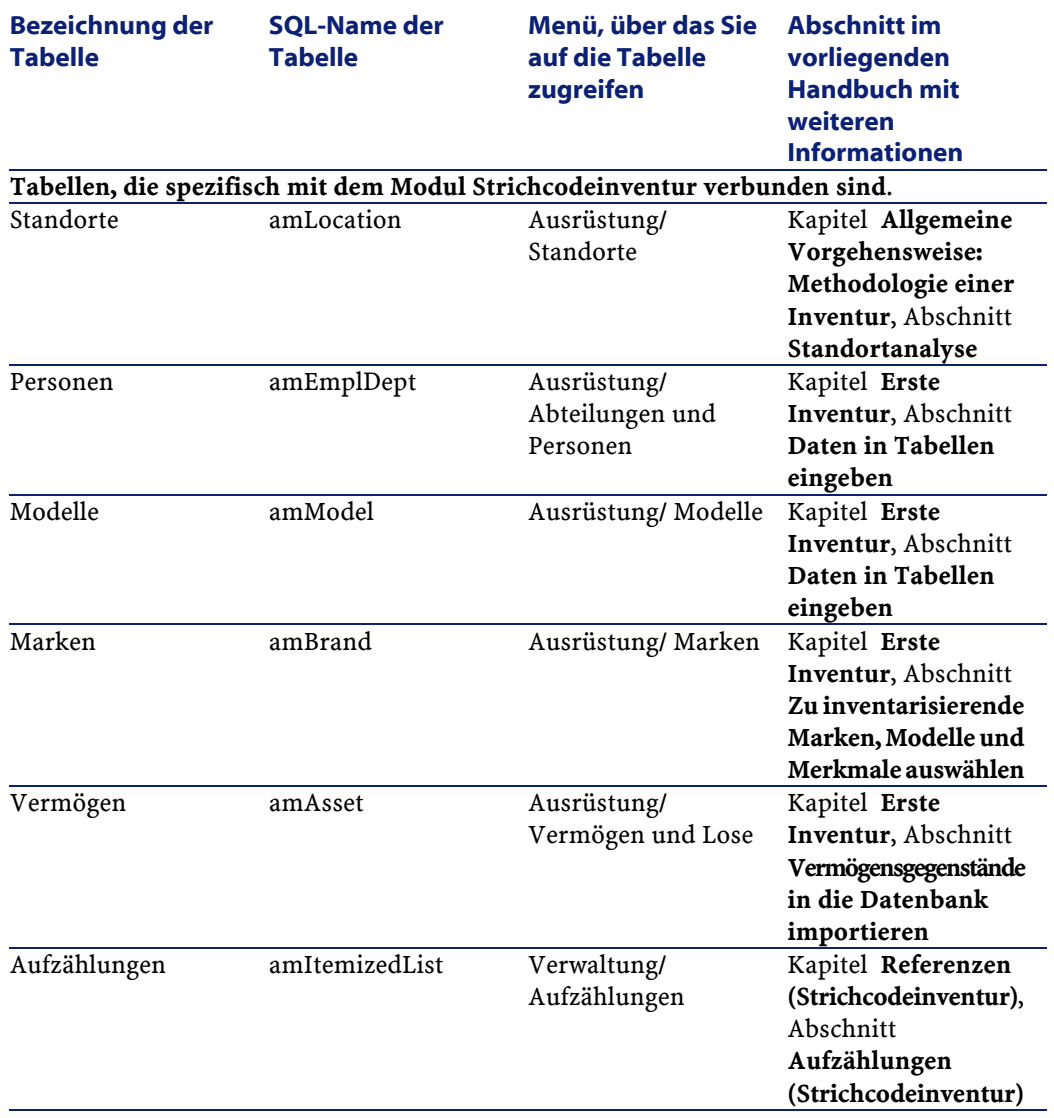
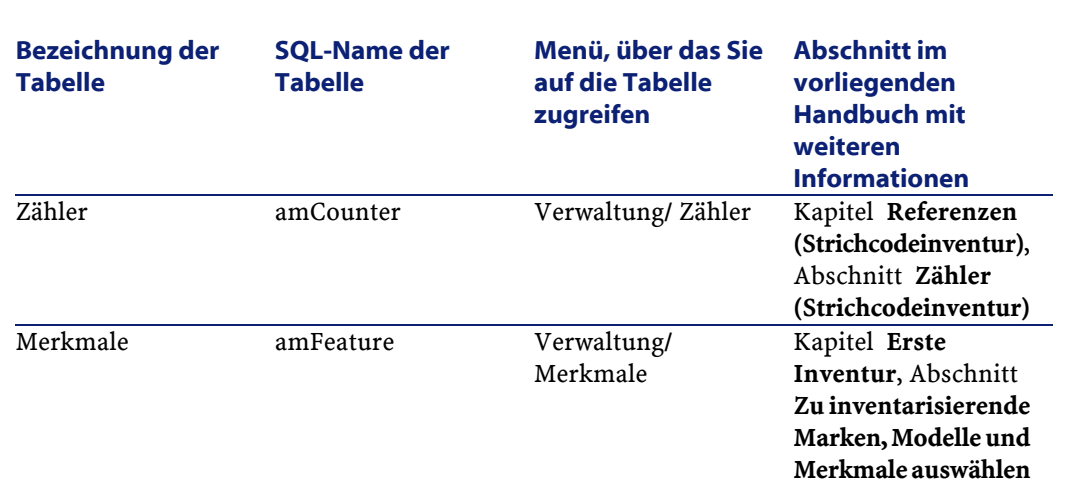

# **Abhängigkeiten zwischen den Tabellen (Strichcodeinventur)**

Im Modul Strichcodeinventur bestehen keine Abhängigkeiten zwischen den Tabellen.

# **Aufzählungen (Strichcodeinventur)**

Der Wert bestimmter Felder kann in einer offenen oder geschlossenen Aufzählung gewählt werden.

Um auf die Tabelle **Aufzählungen** (amItemizedList) zugreifen zu können, wählen Sie das Menü **Verwaltung/ Aufzählungen**.

In der folgenden Tabelle sind die Aufzählungen aufgeführt, die dem Modul Strichcodeinventur vorbehalten sind.

AssetCenter 4.1.0 - Strichcodeinventur 173

Strichcodeinventur

#### **Tabelle 6.3. Aufzählungen (Strichcodeinventur) - Liste**

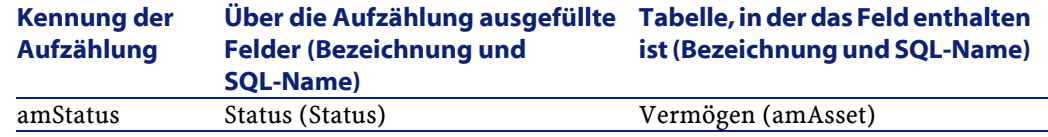

Weitere Informationen zu den Aufzählungen finden Sie im Handbuch**Verwendung erweiterter Funktionen**, Kapitel **Aufzählungen**.

### **Berechnete Felder (Strichcodeinventur)**

Das Modul Strichcodeinventur greift auf keinerlei berechnete Standardfelder zurück.

Weitere Informationen zur Verwendung von berechneten Feldern finden Sie im Handbuch **Verwendung erweiterter Funktionen**, Kapitel **Berechnete Felder**.

Weitere Informationen zum Schreiben von Skripten finden Sie im Handbuch **Verwendung erweiterter Funktionen**, Kapitel **Skripte**. Weitere Informationen zum Verwenden von APIs finden Sie im Handbuch **Programmer's Reference**.

### <span id="page-73-0"></span>**Zähler (Strichcodeinventur)**

Das Modul Strichcodeinventur greift auf einige Zähler zurück. Diese Zähler werden für die Standardwerte bestimmter Felder verwendet. Der Zugriff auf die Tabelle der **Zähler** (amCounter) erfolgt über das Menü **Verwaltung/ Zähler**.

In der folgenden Tabelle sind die Zähler aufgeführt, die dem Modul Strichcodeinventur vorbehalten sind.

#### Strichcodeinventur

#### **Tabelle 6.4. Zähler (Strichcodeinventur) - Liste**

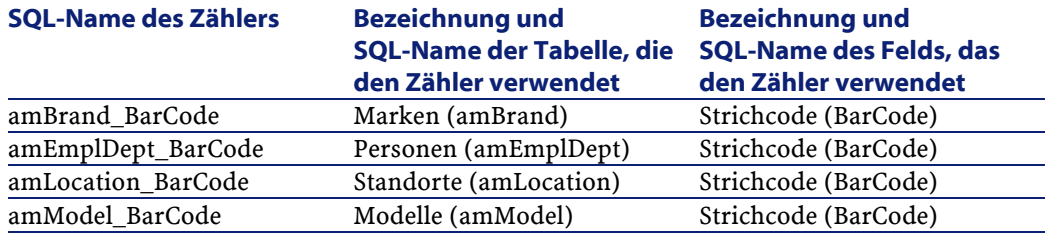

Weitere Informationen zur Verwendung von Zählern finden Sie im Handbuch **Datenbankverwaltung**, Kapitel **Standarddateien zur Beschreibung der Datenbank**, Abschnitt **Datenbank anpassen**/ **Zähler in den Standardwerten für Felder**.

#### **Aktionen und Assistenten (Strichcodeinventur)**

Das Modul Strichcodeinventur greift auf keinerlei Standardaktionen zurück.

## **AssetCenter Server-Module (Strichcodeinventur)**

Keines der AssetCenter Server-Module ist dem Modul Strichcodeinventur vorbehalten.

# **Systemdaten und geschäftsspezifische Daten (Strichcodeinventur)**

Im Lieferumfang von AssetCenter sind Standarddaten enthalten. Das Modul Strichcodeinventur enthält jedoch keine Daten.

## **Berichte und Formulare (Strichcodeinventur)**

Im Lieferumfang von AssetCenter sind Formulare und Berichte enthalten, von denen sich einige spezifisch auf das Modul Strichcodeinventur beziehen.

Damit diese in Ihrer Datenbank zur Verfügung stehen, müssen Sie sie zunächst mithilfe der Software AssetCenter Database Administrator importieren.

#### **Berichte des Moduls Strichcodeinventur importieren und identifizieren**

Weitere Informationen zum Importieren von Berichten finden Sie im Handbuch **Verwendung erweiterter Funktionen**, Kapitel **Crystal-Berichte**, Abschnitt **Funktionsprinzip und Installation des Berichtgenerators**.

Weitere Informationen zum Identifizieren der Berichte des Moduls Strichcodeinventur finden Sie im Handbuch **Verwendung erweiterter Funktionen**, Kapitel **Crystal-Berichte**, Abschnitt **Crystal-Berichte eines bestimmten Moduls identifizieren**.

#### **Formulare des Moduls Strichcodeinventur importieren und identifizieren**

Weitere Informationen zum Importieren von Formularen finden Sie im Handbuch **Verwendung erweiterter Funktionen**, Kapitel **Formulare**, Abschnitt **Vorkonfigurierte Formulare in der Datenbank mit den Lebenddaten installieren**.

Weitere Informationen zum Identifizieren der Formulare des Moduls Strichcodeinventur im Anschluss an den Import finden Sie im Handbuch **Verwendung erweiterter Funktionen**, Kapitel **Formulare**, Abschnitt **Formulare eines bestimmten Moduls identifizieren**.

## **Automatische Prozesse (Strichcodeinventur)**

Vom Modul Strichcodeinventur werden keine automatischen Prozesse ausgelöst.

Weitere Informationen zu den automatisch von AssetCenter im Hintergrund ausgeführten Prozessen finden Sie im Handbuch **Datenbankstruktur**. Für jede in diesem Handbuch beschriebene Tabelle finden Sie einen Abschnitt mit der Überschrift **Automatische Prozesse**.

### **API (Strichcodeinventur)**

Es gibt keine AssetCenter-API, die sich auf das Modul Strichcodeinventur bezieht.

# **Ansichten (Strichcodeinventur)**

Es gibt keine Standardansicht, die dem Modul Strichcodeinventur vorbehalten ist.

Weitere Informationen zum Verwenden von Ansichten finden Sie im Handbuch **Einführung in AssetCenter**, Kapitel **Arbeiten mit Ansichten**.

### **Weitere Dokumente (Strichcodeinventur)**

Das Handbuch **[AssetCenter 4.1.0 - Strichcodeinventur](#page-0-0)** enthält ausschließlich Informationen mit direktem Bezug auf das Modul Strichcodeinventur.

Weiterführende Informationen sind in den folgenden Dokumenten enthalten:

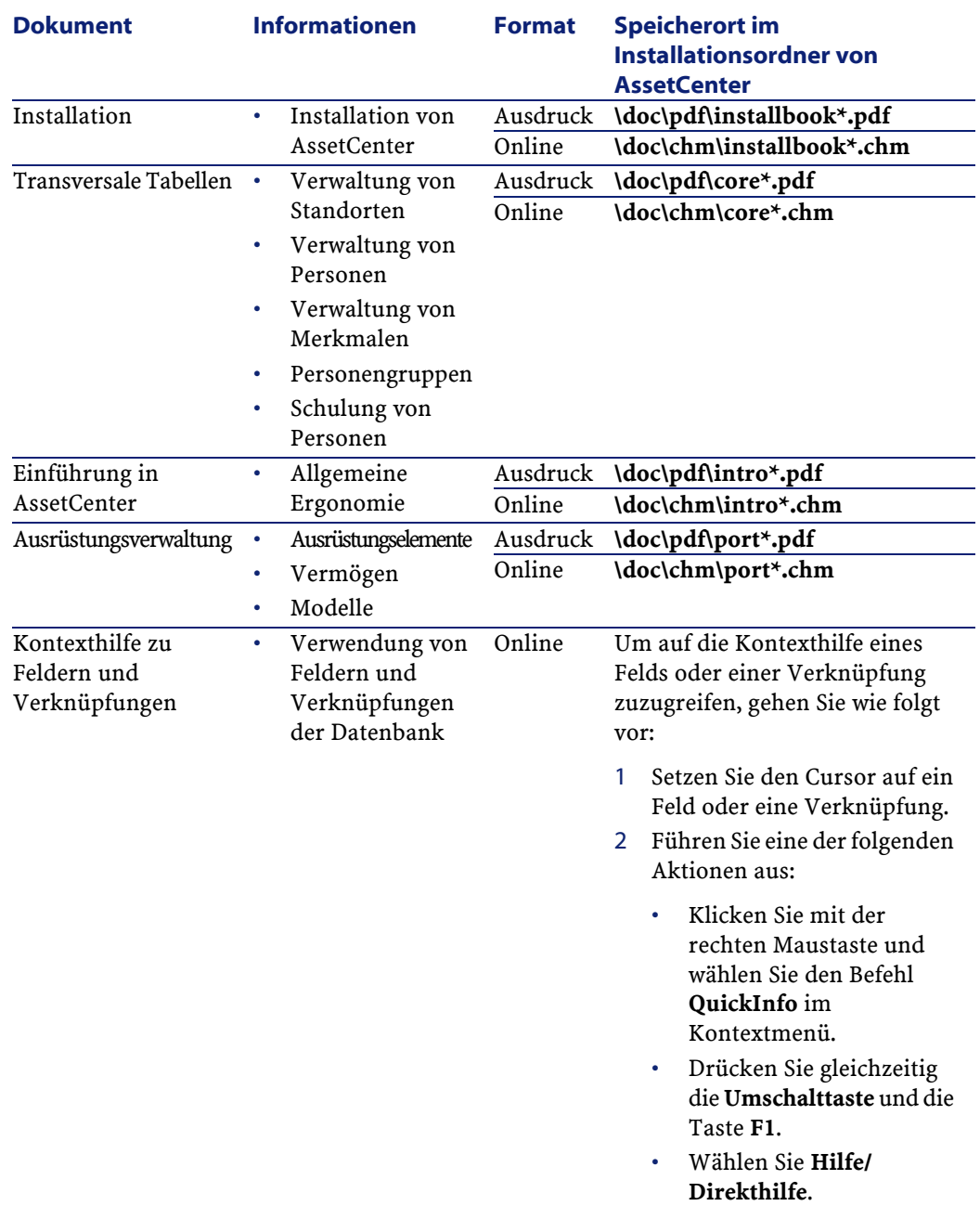

#### **Tabelle 6.5. Weitere Dokumente (Strichcodeinventur) - Liste**

Strichcodeinventur

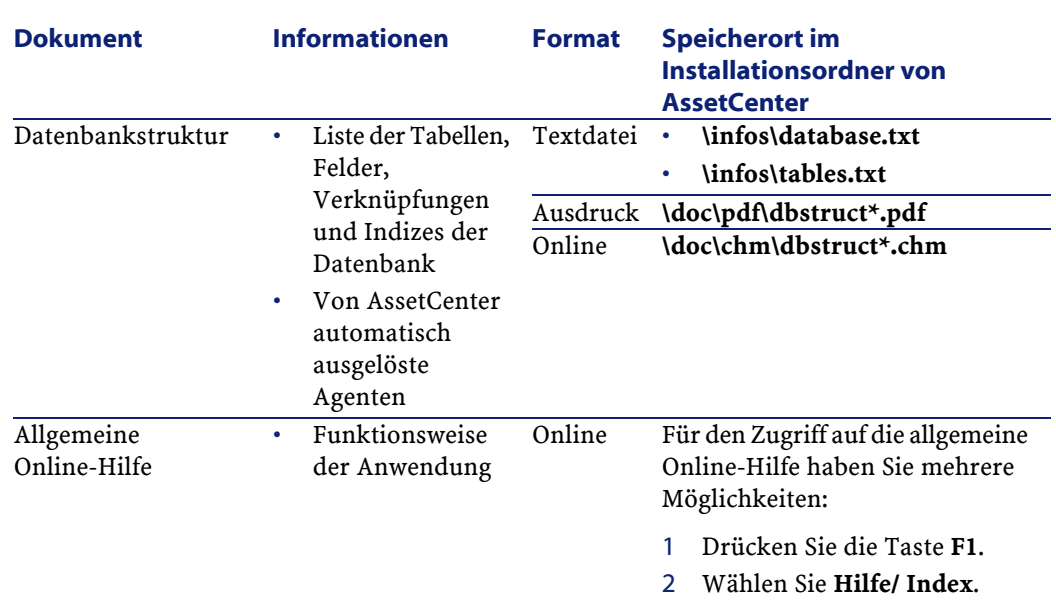

# **Workflow-Schema (Strichcodeinventur)**

Es gibt kein Workflow-Standardmodell, das dem Modul Strichcodeinventur vorbehalten ist.

# **Spezifikationen des Codes 39**

In diesem Abschnitt finden Sie die Spezifikationen des Strichcodes vom Typ Code 39.

## **Konstruktion des Strichcodes**

Der Code 39 ist ein alphanumerisches Kodierungssystem, das Dezimalzahlen, Großbuchstaben und folgende Sonderzeichen kodiert:

<Leerzeichen> - . \* \$ / % +

#### Anmerkung:

Mit diesem Strichcodetyp kann theoretisch eine unbegrenzte Anzahl von Zeichen kodiert werden.

#### WARNUNG:

Das Zeichen \* dient zur Einfassung der im Strichcode verschlüsselten Sequenzen. Aus diesem Grund kann es nicht zur Sequenz selbst gehören.

Jedes verschlüsselte Zeichen besteht aus neun Elementen, d. h. fünf schwarzen Strichen und vier Leerzeichen. Von diesen neun Elementen sind drei breiter als alle anderen: es handelt sich dabei um zwei schwarze Striche und ein Leerzeichen. Der Name des Codes leitet sich aus dieser Besonderheit ab. Die breiten Elemente werden durch eine binäre 1 dargestellt, während die schmalen Elemente einer binären 0 entsprechen.

Damit ein Strichcodeleser die breiten Elemente von den schmalen Elementen unterscheiden kann, ist ein spezifisches Größenverhältnis zwischen schmalen und breiten Elementen erforderlich. Je nach der zum Drucken verwendeten Auflösung muss das breite Element mindestens die doppelte Breite des schmalen Elements aufweisen. Im Allgemeinen wird ein Verhältnis von 1 zu 3 verwendet. Alle Elemente desselben Typs müssen den gleichen Wert aufweisen. Somit muss der Wert für einen schmalen Strich mit dem Wert eines schmalen Leerzeichens identisch sein.

Der Code 39 ist ein diskreter Strichcodetyp. Die verschlüsselten Zeichen sind durch ein Leerzeichen (auch Abstandszeichen genannt) voneinander getrennt, das keinerlei Informationen enthält. Die Breite eines Abstandszeichens entspricht im Allgemeinen der Breite eines schmalen Elements.

Angesichts seiner Struktur wird der Code 39 automatisch gesteuert. Es existiert auch ein optionales Steuerzeichen, das jedoch in der Regel nicht verwendet wird.

# **Struktur des Codes**

Das folgende Schema zeigt die Standardstruktur eines Strichcodes vom Typ Code 39.

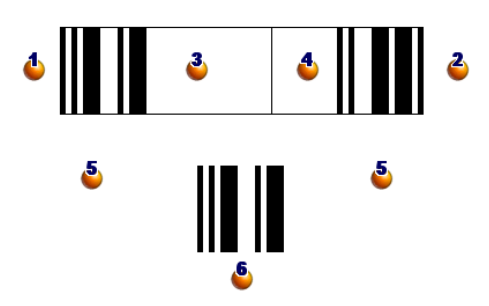

- : Rand am Anfang.
- : Rand am Ende.
- : Verschlüsselte Zeichen.
- : Optionales Steuerzeichen.

: Verschlüsseltes "\*"-Zeichen, das der Markierung von Anfang und Ende des Strichcodes vorbehalten ist.

: Beispiel für ein verschlüsseltes Zeichen.

### **Zeichensatz**

Die nachstehende Tabelle zeigt die Liste der verfügbaren Zeichen, das jedem Zeichen zugeordnete binäre Wort sowie das optionale Steuerzeichen, das für jedes Zeichen verwendet wird.

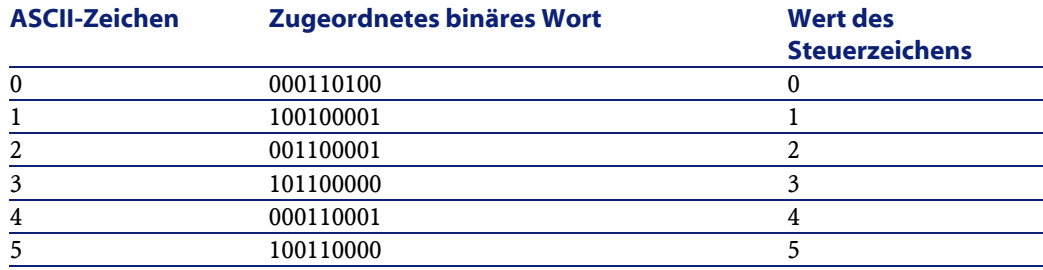

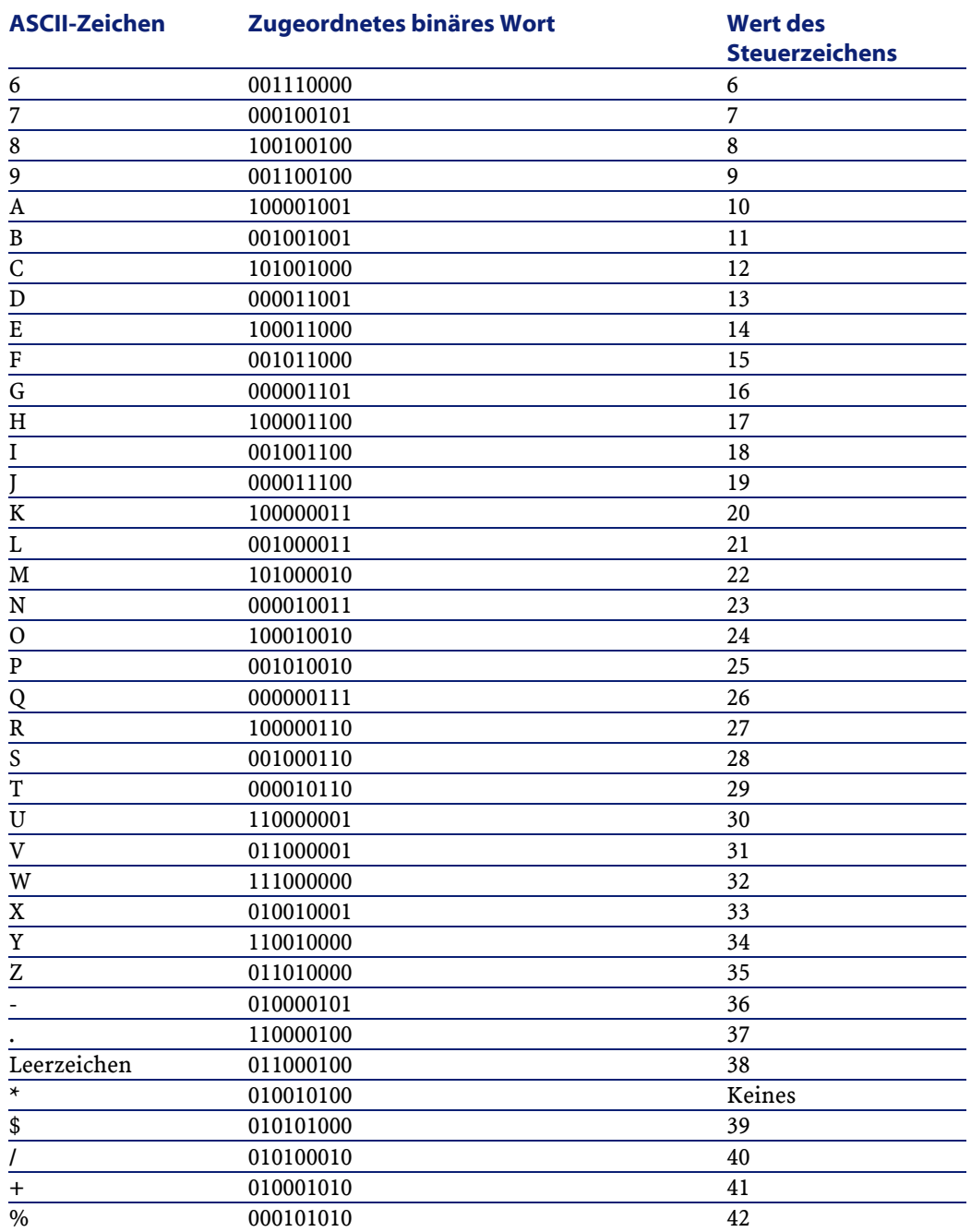

# **Steuerzeichen**

Das Steuerzeichen eines Strichcodes vom Typ Code 39 wird aus der Summe der Steuerzeichenwerte Modulo 43 (nach dem Teilen durch 43 verbleibender Rest) ermittelt. Diese Operation ergibt einen Wert zwischen 0 und 42, über den das Steuerzeichen mithilfe der Zeichentabelle bestimmt werden kann. Ein Beispiel:

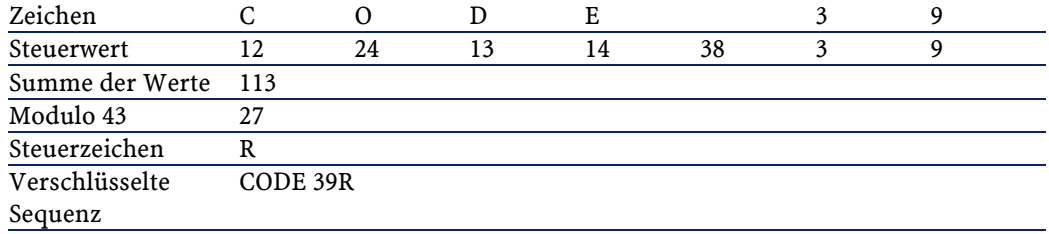

#### **Abmessungen des Codes**

Die Länge eines gedruckten Strichcodes vom Typ Code 39 wird mithilfe der folgenden Formel ermittelt:

```
Länge = N*16x + 31x + (16x) + M1 + M2
```
Dabei gilt:

- M1 und M2 entsprechen den Rändern am Anfang und am Ende des Strichcodes. Die Breite entspricht 0,25 Zoll (also 6 mm) oder 10 Mal der Breite eines schmalen Elements, wenn diese Abmessung den Wert 0,25 Zoll überschreitet.
- N entspricht der Anzahl der verschlüsselten Zeichen.
- x steht für die Breite eines schmalen Elements. Um ein optimales Lesen des Strichcodes durch den Strichcodeleser zu gewährleisten, muss x mindestens dem Wert 0,075 Zoll (0,19 mm) entsprechen.
- 16x steht für die Breite eines verschlüsselten Zeichens unter Berücksichtigung der Breite des Leerzeichens. Dabei wird von einem Größenverhältnis von 3 ausgegangen (ein breites Element ist drei Mal so breit wie ein schmales Element).

- 31x entspricht dem Wert der Anfangs- und Endzeichen (\*) der Sequenz. Dieser Wert umfasst das Leerzeichen zwischen dem Anfangszeichen und dem ersten Zeichen der Sequenz.
- (16x) entspricht der Breite des optionalen Steuerzeichens.

Wenn das Größenverhältnis nicht dem Wert 3 entspricht, schreibt sich die Formel wie folgt (R steht in diesem Fall für das verwendete Verhältnis):

 $L\ddot{a} \text{nge} = N(3Rx+7x) + 6Rx + 13x + (3Rx+7x) + M1 + M2$ 

Die Höhe eines gedruckten Strichcodes vom Typ Code 39 entspricht 0,25 Zoll (6 mm) oder 0,15 Mal der Länge des Symbols (ohne die Ränder), wenn diese Abmessung 0,25 Zoll übersteigt.

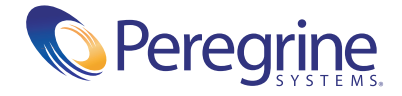